# nemux S/M | FRISTA L/XL

ab Firmwareversion 1.01

# **Frischwasserregler**

Handbuch für den Fachhandwerker

**Installation Bedienung Funktionen und Optionen Fehlersuche**

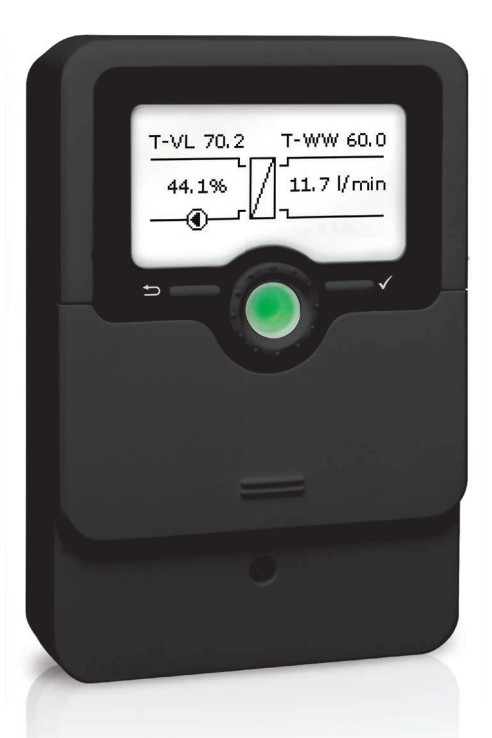

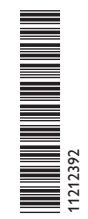

Vielen Dank für den Kauf dieses Gerätes.

Bitte lesen Sie diese Anleitung sorgfältig durch, um die Leistungsfähigkeit dieses Gerätes optimal nutzen zu können. Bitte bewahren Sie diese Anleitung sorgfältig auf.

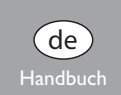

## **Sicherheitshinweise**

Bitte beachten Sie diese Sicherheitshinweise genau, um Gefahren und Schäden für Menschen und Sachwerte auszuschließen.

Gefahr durch elektrischen Schlag:

- Bei Arbeiten muss das Gerät zunächst vom Netz getrennt werden.
- Das Gerät muss jederzeit vom Netz getrennt werden können.
- Das Gerät nicht in Betrieb nehmen, wenn sichtbare Beschädigungen bestehen.

# **Vorschriften**

Beachten Sie bei Arbeiten die jeweiligen, gültigen Normen, Vorschriften und Richtlinien!

# **Angaben zum Gerät**

## **Bestimmungsgemäße Verwendung**

Der Regler ist für den Einsatz in einer Frischwasserstation unter Berücksichtigung der in dieser Anleitung angegebenen technischen Daten bestimmt.

Die bestimmungswidrige Verwendung führt zum Ausschluss jeglicher Haftungsansprüche.

# **EU-Konformitätserklärung**

Das Produkt entspricht den relevanten Richtlinien und ist daher mit der CE-Kennzeichnung versehen. Die Konformitätserklärung kann beim Hersteller angefordert werden.

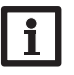

#### **Hinweis**

Starke elektromagnetische Felder können die Funktion des Gerätes beeinträchtigen.

 $\rightarrow$  Sicherstellen, dass Gerät und System keinen starken elektromagnetischen Strahlungsquellen ausgesetzt sind.

## **Irrtum und technische Änderungen vorbehalten.**

# **Zielgruppe**

Diese Anleitung richtet sich ausschließlich an autorisierte Fachkräfte. Elektroarbeiten dürfen nur von Elektrofachkräften durchgeführt werden. Die erstmalige Inbetriebnahme hat durch autorisierte Fachkräfte zu erfolgen.

# **Symbolerklärung**

**Hinweis**

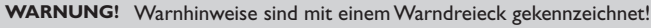

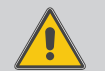

**→ Es wird angegeben, wie die Gefahr vermieden werden kann!**

Signalwörter kennzeichnen die Schwere der Gefahr, die auftritt, wenn sie nicht vermieden wird.

- **• WARNUNG** bedeutet, dass Personenschäden, unter Umständen auch lebensgefährliche Verletzungen auftreten können
- **• ACHTUNG** bedeutet, dass Sachschäden auftreten können

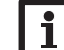

Hinweise sind mit einem Informationssymbol gekennzeichnet.

 $\rightarrow$  Textabschnitte, die mit einem Pfeil gekennzeichnet sind, fordern zu einer Handlung auf.

# **Entsorgung**

- Verpackungsmaterial des Gerätes umweltgerecht entsorgen.
- Altgeräte müssen durch eine autorisierte Stelle umweltgerecht entsorgt werden. Auf Wunsch nehmen wir Ihre bei uns gekauften Altgeräte zurück und garantieren für eine umweltgerechte Entsorgung.

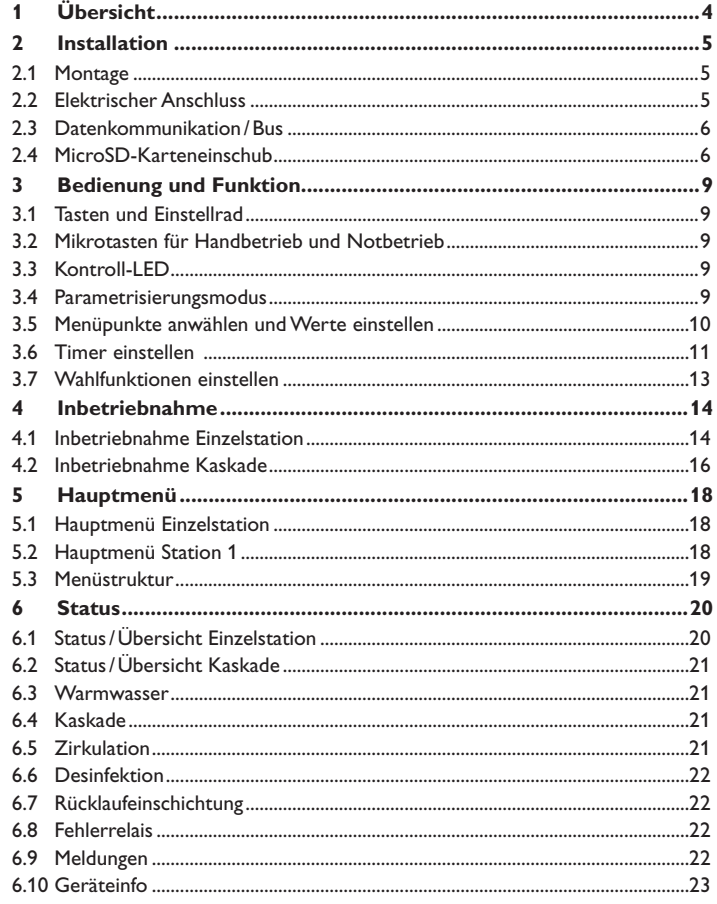

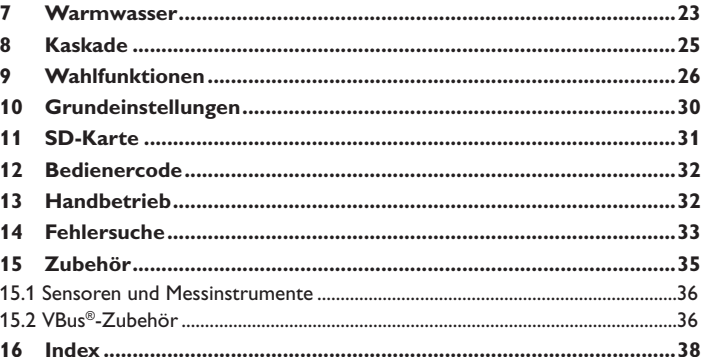

## **1 Übersicht**

- **Individuelle Regelung von Systemen mit und ohne Zirkulationskreis**
- **Flexible Zirkulationsfunktion für unterschiedliche Nutzungsprofile, auch mit thermischer Desinfektion**
- **Ansteuerung von PWM-Pumpen**
- **Einfache Installation durch Inbetriebnahmemenü**
- **Übersichtliche Systemgrafik im Statusmenü**
- **Kaskadierung von bis zu 6 Frischwasserreglern / -stationen**

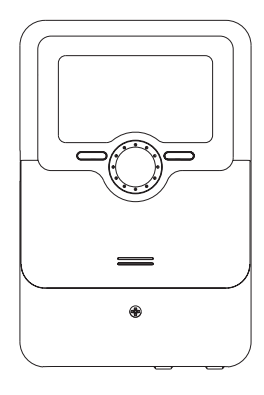

110

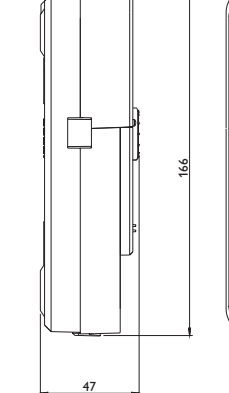

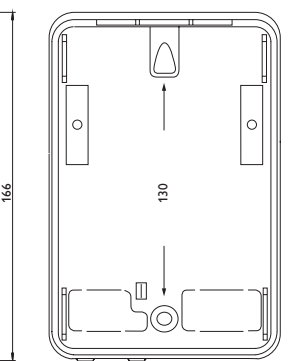

**Technische Daten** 

**Eingänge:** 4 Temperatursensoren Pt1000,

1 Volumenstromsensor (0-500-Hz-Schnittstelle)

**Ausgänge:** 3 Halbleiterrelais und 2 PWM-Ausgänge, 1 potenzialfreies Kleinspannungsrelais

**Schaltleistung:** 1 (1) A 240 V~ (Halbleiterrelais)

1 (1) A 30  $V$  = == (potenzialfreies Kleinspannungsrelais)

**Gesamtschaltleistung:** 4 A 240 V~

**Versorgung:** 100 … 240 V~ (50 … 60 Hz)

**Anschlussart:** Y

**Wirkungsweise:** Typ 1.B.C.Y

**Bemessungsstoßspannung:** 2,5 kV

**Datenschnittstelle:** VBus®, Kaskadenbus, MicroSD-Karteneinschub

**VBus®-Stromausgabe:** 60 mA **Gehäuse:** Kunststoff, PC-ABS und PMMA

**Montage:** Wandmontage, Schalttafel-Einbau möglich

**Anzeige/Display:** Vollgrafik-Display, Betriebskontroll-LED (Lightwheel®)

**Bedienung:** 4 Tasten und 1 Einstellrad (Lightwheel®)

**Schutzart: IP 20/DIN EN 60529** 

**Schutzklasse:** I

**Umgebungstemperatur:** 0 … 40 °C **Verschmutzungsgrad:** 2 **Maße:** 110 x 166 x 47 mm

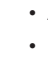

<span id="page-3-0"></span>de

## <span id="page-4-0"></span>**2 Installation**

#### **2.1 Montage**

#### **WARNUNG! Elektrischer Schlag!**

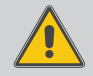

Bei geöffnetem Gehäuse liegen stromführende Bauteile frei**!**

→ Vor jedem Öffnen des Gehäuses das Gerät allpolig **von der Netzspannung trennen!**

#### **Hinweis**

Starke elektromagnetische Felder können die Funktion des Gerätes beeinträchtigen.

 $\rightarrow$  Sicherstellen, dass Gerät und System keinen starken elektromagnetischen Strahlungsquellen ausgesetzt sind.

Der Frischwasserregler nemux S/M | FRISTA L/XL ist im Normalfall in einer Frischwasserstation integriert.

Das Gerät ausschließlich in trockenen Innenräumen montieren.

#### **2.2 Elektrischer Anschluss**

#### **WARNUNG! Elektrischer Schlag!**

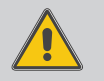

- <span id="page-4-1"></span>Bei geöffnetem Gehäuse liegen stromführende Bauteile frei**!**
- → Vor jedem Öffnen des Gehäuses das Gerät allpolig **von der Netzspannung trennen!**

#### **ACHTUNG! Elektrostatische Entladung!**

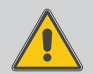

Elektrostatische Entladung kann zur Schädigung elektronischer Bauteile führen!

**→ Vor dem Berühren des Gehäuseinneren für Entladung sorgen. Dazu ein geerdetes Bauteil (z. B. Wasserhahn, Heizkörper o. ä.) berühren.**

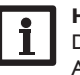

#### **Hinweis**

Der Anschluss des Gerätes an die Netzspannung ist immer der letzte Arbeitsschritt!

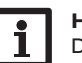

#### **Hinweis:**

Das Gerät muss jederzeit vom Netz getrennt werden können.

- **→** Den Netzstecker so anbringen, dass er jederzeit zugänglich ist.
- $\rightarrow$  Ist dies nicht möglich, einen jederzeit zugänglichen Schalter installieren.

Wenn die Netzanschlussleitung beschädigt wird, muss sie durch eine besondere Anschlussleitung ersetzt werden, die beim Hersteller oder seinem Kundendienst erhältlich ist.

#### **Das Gerät nicht in Betrieb nehmen, wenn sichtbare Beschädigungen bestehen!**

Der Regler ist mit insgesamt 4 Relais ausgestattet, an die Verbraucher, z. B. eine Pumpe, ein Ventil o. ä., angeschlossen werden können:

• Relais 1…3 sind Halbleiterrelais, auch für die Drehzahlregelung geeignet:

Leiter R1…R3

Neutralleiter N

#### Schutzleiter  $\textcircled{\tiny\text{+}}$

• Relais 4 ist ein potenzialfreies Kleinspannungsrelais

# **Hinweis:**

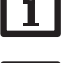

Bei Verwendung von nicht-drehzahlgeregelten Verbrauchern, z. B. Ventilen, muss die Drehzahl auf 100% gestellt werden.

# **Hinweis:**

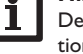

Der Regler ist werksseitig fertig verdrahtet. [Kap.2.2](#page-4-1) dient nur zur Information. Eine sachgemäße Erdung der Anlagenhydraulik sicherstellen!

<span id="page-5-0"></span>Je nach Produktausführung sind Netzleitung und Sensoren bereits am Gerät angeschlossen. Ist dies nicht der Fall, folgendermaßen vorgehen:

Die **Temperatursensoren** mit beliebiger Polung an den Klemmen S1 bis S4 anschließen.

Den Volumenstromsensor unter Beachtung der Polung an die Klemmen **T** und anschließen.

Die mit **PWM** gekennzeichnten Klemmen sind Steuerausgänge für eine Hocheffizienzpumpe.

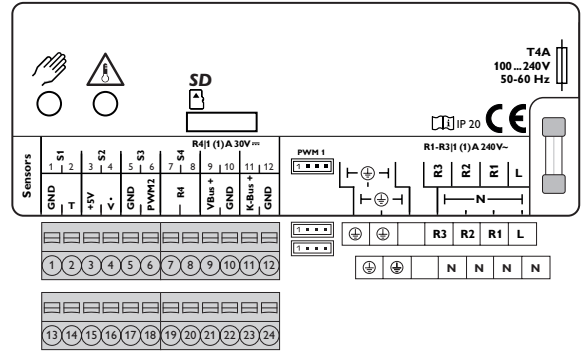

# **Hinweis**

Die Dauerphase des Strangventils mit der Spannungsversorgung des Reglers an L anschließen. Die Schaltphase des Strangventils an R3 anschließen.

Die Stromversorgung des Reglers erfolgt über eine Netzleitung. Die Versorgungsspannung muss 100…240 V~ (50…60 Hz) betragen.

Der **Netzanschluss** ist an den Klemmen:

Neutralleiter N

Leiter L

**Schutzleiter** 

## **Hinweis**

Für die Vorgehensweise bei Inbetriebnahme siehe Seite 14.

#### **2.3 Datenkommunikation/Bus**

Der Regler verfügt über den **VBus® (21/22)** zur Datenkommunikation mit und der Energieversorgung von externen Modulen. Der Anschluss erfolgt mit beliebiger Polung an den mit **VBus** gekennzeichneten Klemmen. Über diesen Datenbus können ein oder mehrere VBus®-Module angeschlossen werden, z. B.:

- Alarmmodul AM1
- Datalogger

Bei der Installation einer **Kaskade** gilt zusätzlich folgender Punkt:

Alle Kaskadenregler verfügen über einen Kaskadenbus zur Datenkommunikation untereinander. Der Anschluss erfolgt unter Beachtung der Polung an den beiden mit **K-Bus (23/24)** gekennzeichneten Klemmen. Gegebenenfalls eine Anschlussdose mit Verteilerklemmen verwenden.

#### **2.4 MicroSD-Karteneinschub**

Der Regler verfügt über einen MicroSD-Karteneinschub.

Folgende Funktionen können mit einer MicroSD-Karte ausgeführt werden:

- Mess- und Bilanzwerte auf einer MicroSD-Karte speichern. Nach der Übertragung in einen Computer können die gespeicherten Werte beispielsweise mit einem Tabellenkalkulationsprogramm geöffnet und visualisiert werden.
- Einstellungen und Parametrisierungen am Computer vorbereiten und dann per MicroSD-Karte auf den Regler übertragen.
- Einstellungen und Parametrisierungen auf der MicroSD-Karte sichern und gegebenenfalls wiederherstellen.
- Im Internet verfügbare Firmware-Updates herunterladen und per MicroSD-Karte auf den Regler aufspielen.

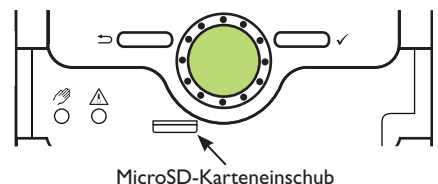

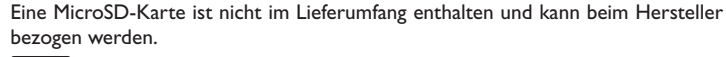

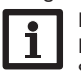

**Hinweis**

Für weitere Informationen zur Verwendung der MicroSD-Karte siehe Seite 31.

**Einzelstation**

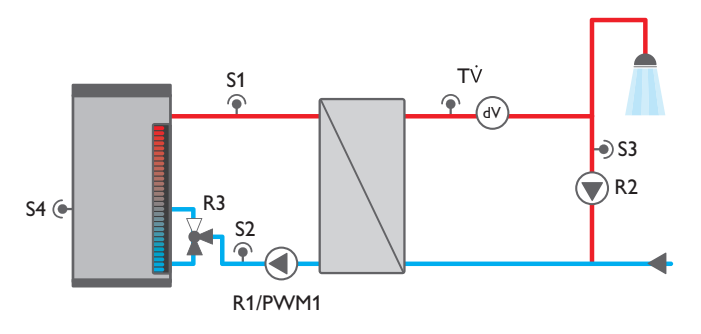

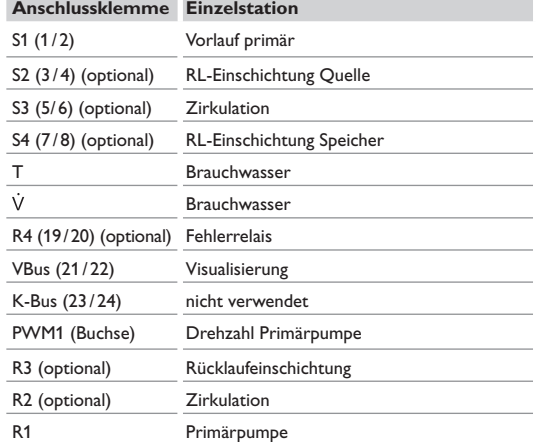

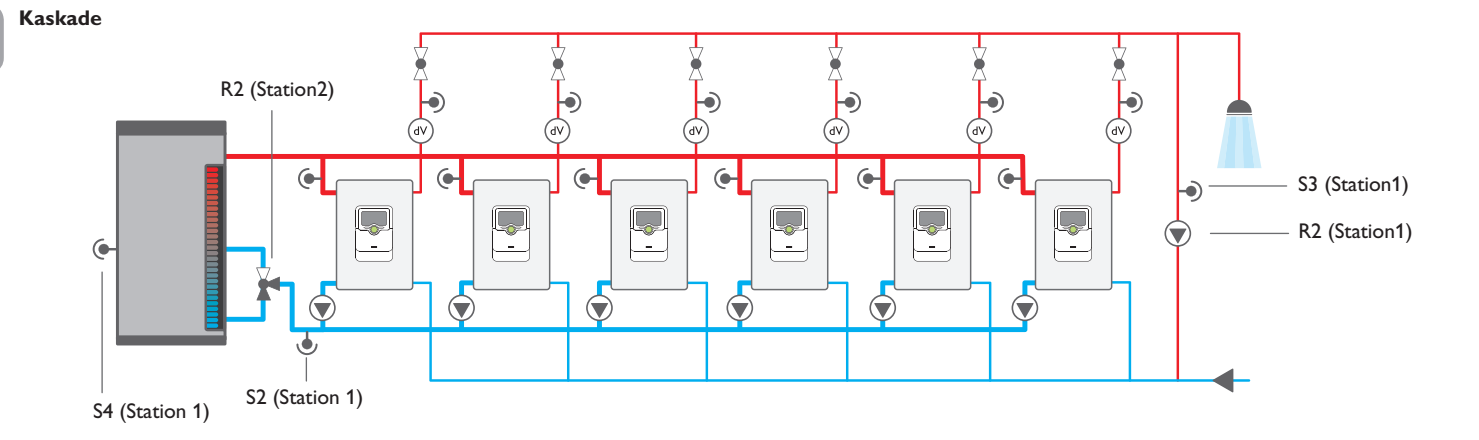

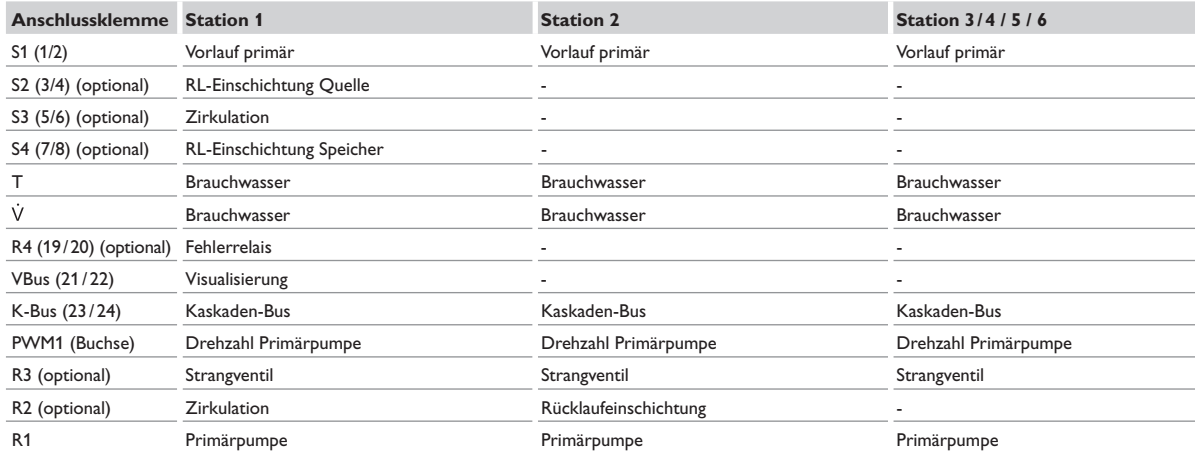

# <span id="page-8-0"></span>**3 Bedienung und Funktion**

#### **3.1 Tasten und Einstellrad**

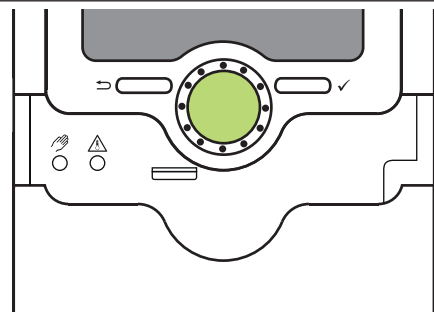

Der Regler wird über 2 Tasten und 1 Einstellrad (Lightwheel®) unterhalb des Displays bedient:

- linke Taste (←) Escapetaste für den Wechsel in das vorhergehende Menü
- rechte Taste (✓) Bestätigen/Auswahl

Lightwheel® - Herauf-Scrollen /Herunter-Scrollen, Erhöhen von Einstellwerten /Reduzieren von Einstellwerten

#### **3.2 Mikrotasten für Handbetrieb und Notbetrieb**

Der Regler verfügt über 2 Mikrotasten, die nach Herunterschieben des Sliders zugänglich sind und mit denen man in den Notbetrieb und in den Handbetrieb gelangt.

- Mikrotaste (?): Wenn die Mikrotaste (?) kurz gedrückt wird, wechselt der Regler in das Menü Handbetrieb (siehe [Seite 32](#page-31-1)).
- Mikrotaste  $\triangle$ : Mit der Mikrotaste  $\triangle$  lässt sich der Notbetrieb aktivieren (siehe Seite 25).

#### **3.3 Kontroll-LED**

Der Regler verfügt über eine mehrfarbige Kontroll-LED in der Mitte des Lightwheel®. Folgende Zustände können damit angezeigt werden:

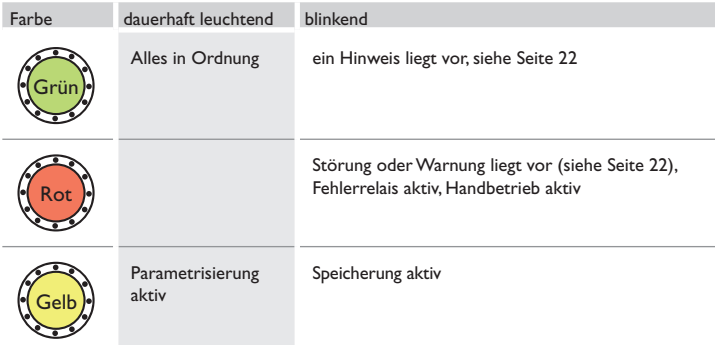

#### <span id="page-8-1"></span>**3.4 Parametrisierungsmodus**

Wenn der Installateursbedienercode eingegeben wird (siehe [Seite 32](#page-31-2)), wechselt der Regler in den Parametrisierungsmodus.

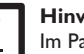

#### **Hinweis:**

Im Parametrisierungsmodus wird der Regelungsvorgang gestoppt und die Meldung **Regelung gestoppt – Parametrisierung aktiv** angezeigt. Die LED im Lightwheel® leuchtet gelb.

→ Um Einstellungen im Menü vorzunehmen, die rechte Taste (√) drücken.

Der Regler wechselt ins Hauptmenü, in dem die Einstellungen auf Installateursebene vorgenommen werden können.

- → Um die vorgenommenen Einstellungen zu speichern, die Mikrotaste (9 für ca. 3s gedrückt halten oder den Menüpunkt **Speichern** im Hauptmenu anwählen.
- $\rightarrow$  Um den Parametrisierungsvorgang abzubrechen und bereits vorgenommene Einstellungen zu verwerfen, die linke Taste (←) für ca. 3 s gedrückt halten.

Die Installateursebene wird verlassen und der Regler startet neu.

#### <span id="page-9-0"></span>**3.5 Menüpunkte anwählen und Werte einstellen**

Im Normalbetrieb des Reglers befindet sich das Display im Hauptmenü. Wenn für 2 min keine Taste gedrückt wird, wechselt das Display in den Standby. Nach weiteren 10 s erlischt die Displaybeleuchtung.

Um vom Statusmenü in das Hauptmenü zu gelangen, linke Taste (←) drücken. Um die Displaybeleuchtung zu reaktivieren, eine beliebige Taste drücken. Um zwischen den Menüpunkten zu wechseln, das Lightwheel® drehen.

Werte und Optionen können auf verschiedene Arten eingestellt werden:

Zahlenwerte werden mit einem Schieber eingestellt. Links ist der Minimalwert zu sehen, rechts der Maximalwert. Die große Zahl oberhalb des Schiebers zeigt die aktuelle Einstellung an. Mit dem Lightwheel® kann der obere Schieber nach links und rechts bewegt werden.

Erst, wenn die Einstellung mit der rechten Taste (✓) bestätigt wird, zeigt auch die Zahl unterhalb des Schiebers den neuen Wert an. Wird er erneut mit der rechten Taste  $(\checkmark)$  bestätigt, ist der neue Wert gespeichert.

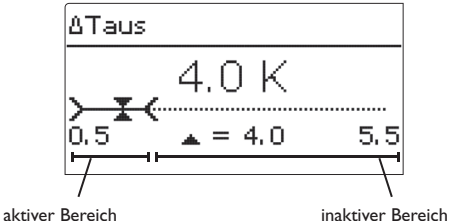

Wenn Werte gegeneinander verriegelt sind, bieten sie einen eingeschränkten Einstellbereich an, abhängig von der Einstellung des jeweils anderen Wertes.

In diesem Fall ist der aktive Bereich des Schiebers verkürzt, der inaktive Bereich wird als unterbrochene Linie dargestellt. Die Anzeige des Maximal- und Minimalwertes passt sich der Einschränkung an.

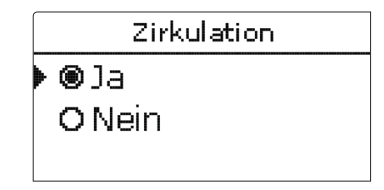

Wenn aus verschiedenen Auswahlmöglichkeiten nur eine wählbar ist, werden sie mit "Radiobuttons" angezeigt. Wenn ein Punkt angewählt wird, ist der Radiobutton ausgefüllt.

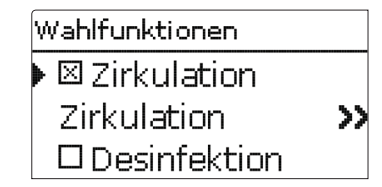

Wenn aus verschiedenen Auswahlmöglichkeiten mehrere gleichzeitig gewählt werden können, werden sie mit Checkboxen angezeigt. Wenn ein Punkt angewählt wird, erscheint ein **x** innerhalb der Checkbox.

#### <span id="page-10-0"></span>**3.6 Timer einstellen**

**Zeitfenster hinzufügen:**

 $\rightarrow$  Neues Zeitfenster auswählen.

gehen:

Mit dem **Timer** werden Zeitfenster für den Betrieb der Funktion eingestellt.

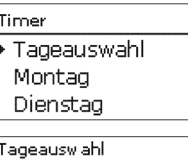

Im Kanal **Tageauswahl** stehen die Wochentage zur Auswahl.

Werden mehrere Tage ausgewählt, werden sie im Folgenden zu einer Kombination zusammengefasst.

Unter dem letzten Wochentag befindet sich der Menüpunkt **Weiter**. Wird **Weiter** angewählt, gelangt man in das Menü zur Einstellung der Zeitfenster.

Um ein Zeitfenster hinzuzufügen, folgendermaßen vor-

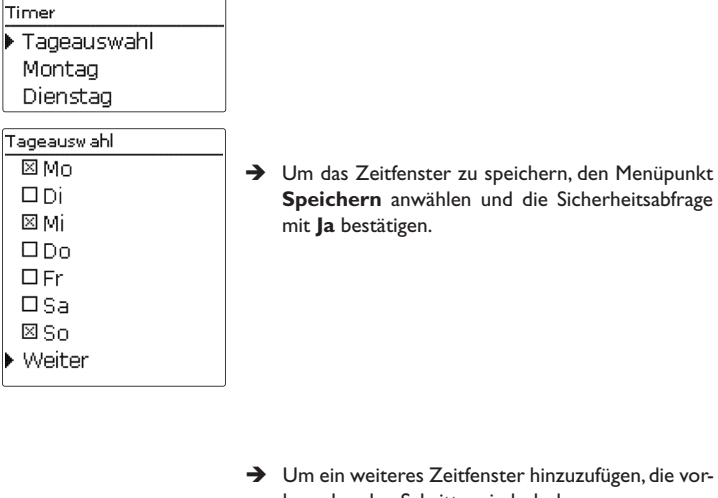

lSpeichern Sneichern?  $\rightarrow$  Um ein weiteres Zeitfenster hinzuzufügen, die vor-Mo,Mi,So hergehenden Schritte wiederholen.  $\frac{1}{12}$ Es können 6 Zeitfenster pro Tag / Kombination einge-Kopieren von Mo.Mi.So

 $\rightarrow$  Linke Taste  $(\rightarrow)$  drücken, um wieder zur Tageauswahl zu gelangen.

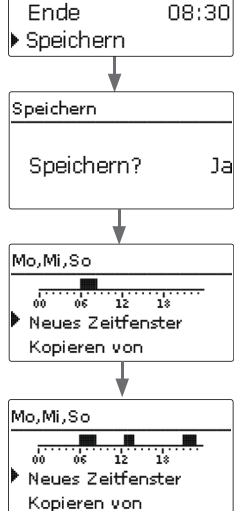

Timer

 $\blacktriangleright$  Tageauswahl Montag Dienstag

08:30

 $06:00$ 

Ende

Mo.Mi.So

Anfano

 $\rightarrow$  Anfang und Ende für das gewünschte Zeitfenster einstellen.

Die Zeitfenster können in Schritten von je 10 min eingestellt werden.

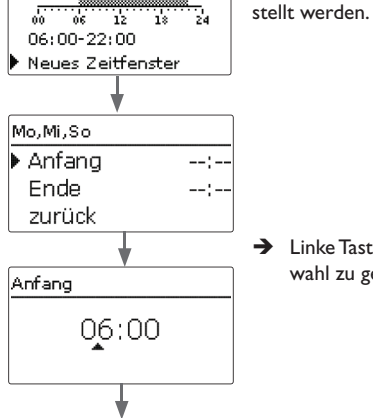

Mo,Mi,So

#### **Zeitfenster kopieren:**

- Um bereits eingestellte Zeitfenster für einen weiteren Tag / weitere Tage zu übernehmen, folgendermaßen vorgehen:
- → Den Tag/ die Tage auswählen, für die Zeitfenster übernommen werden sollen, und **Kopieren von** anwählen.

Eine Auswahl der bisher mit Zeitfenstern versehenen Tage erscheint.

 $\rightarrow$  Den Tag auswählen, dessen Zeitfenster übernommen werden sollen.

Alle für den ausgewählten Tag eingestellten Zeitfenster werden übernommen. Bereits vorhandene Zeitfenster werden überschrieben.

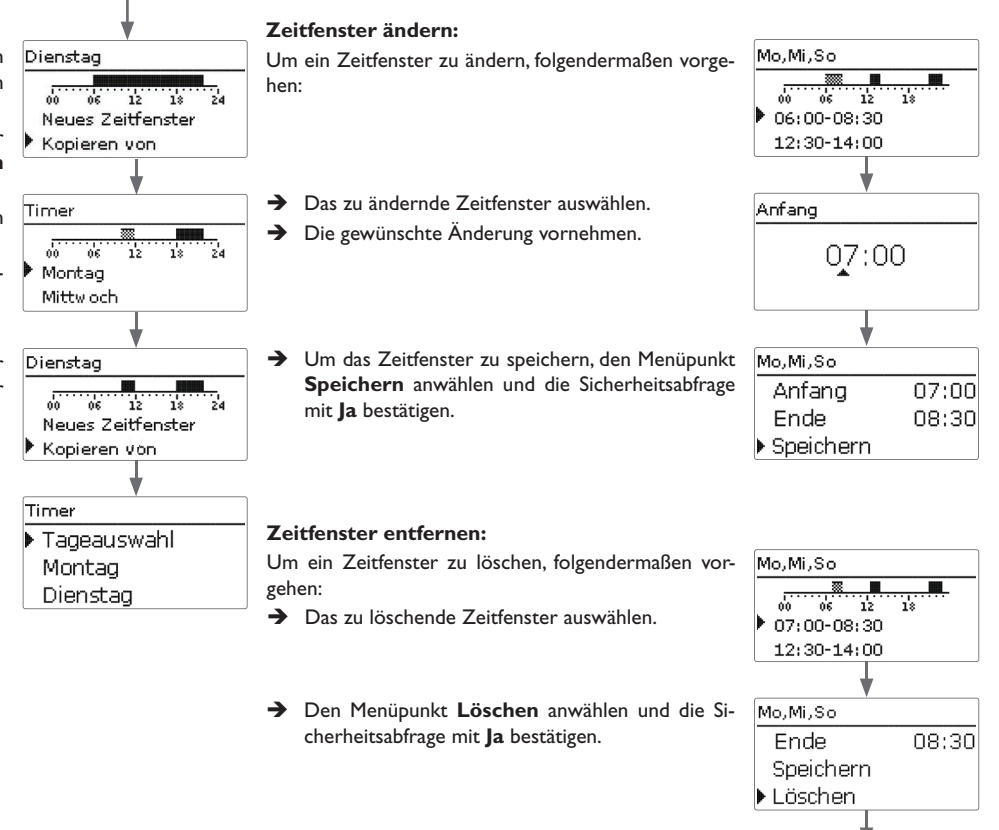

Mo, Mi, So

 $\begin{array}{ccc} 0 & 0 & 12 & 18 \end{array}$  $\blacktriangleright$  12:30-14:00 21:00-23:00

**The Contract** 

<span id="page-12-0"></span>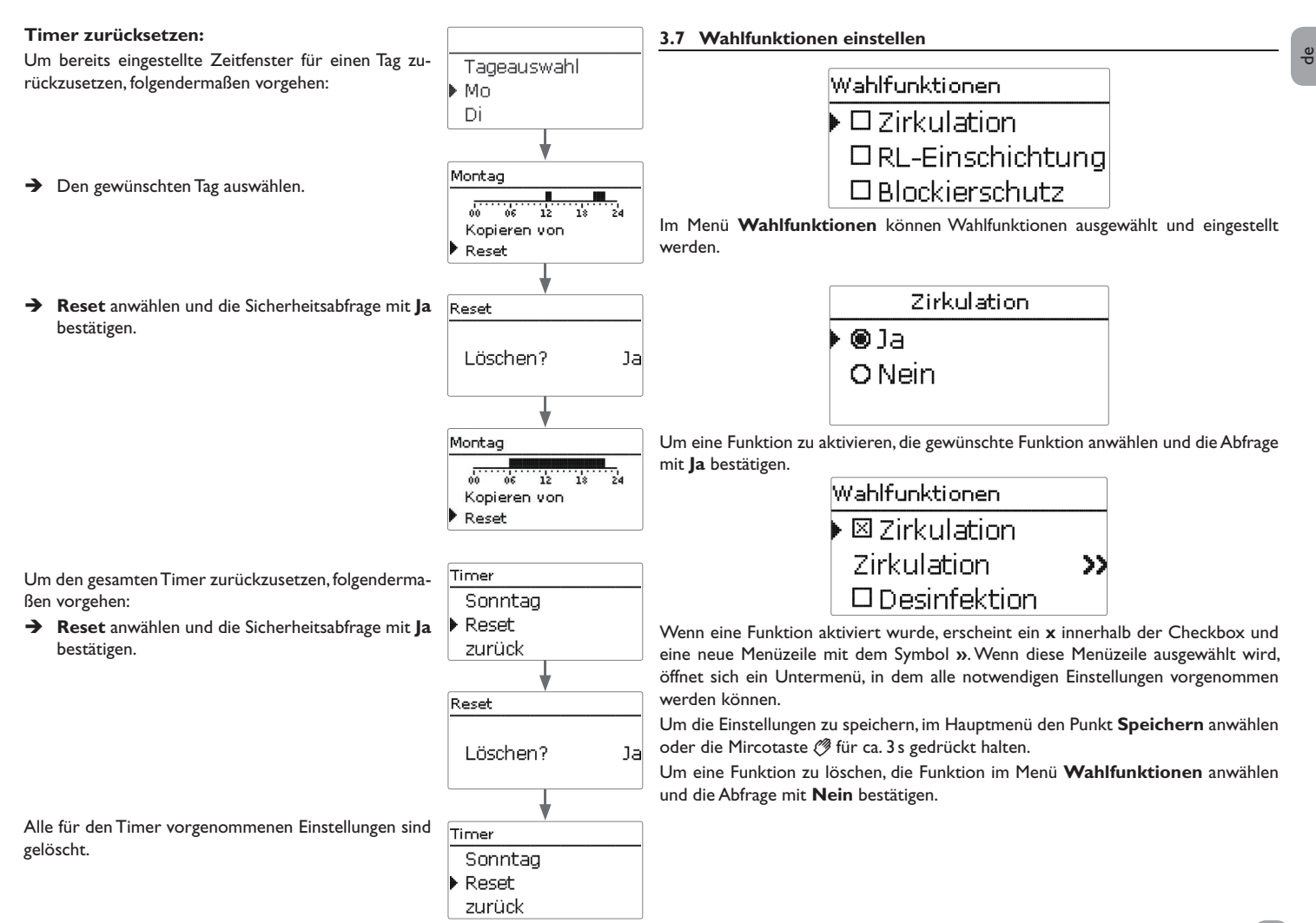

## <span id="page-13-0"></span>**4 Inbetriebnahme**

Wenn das System hydraulisch befüllt und betriebsbereit ist, die Netzverbindung des Reglers herstellen.

Der Regler durchläuft eine Initialisierungsphase, in der das Lightwheel® grün leuchtet.

Bei Inbetriebnahme oder nach einem Reset des Reglers startet nach der Initialisierungsphase das Inbetriebnahmemenü. Das Inbetriebnahmemenü führt den Benutzer durch die wichtigsten Einstellkanäle für den Betrieb der Anlage.

#### **Inbetriebnahmemenü**

Das Inbetriebnahmemenü besteht aus den im Folgenden beschriebenen Kanälen. Um eine Einstellung vorzunehmen, den Wert mit dem Lightwheel® einstellen und mit der rechten Taste (✓) bestätigen. Im Display erscheint der nächste Kanal.

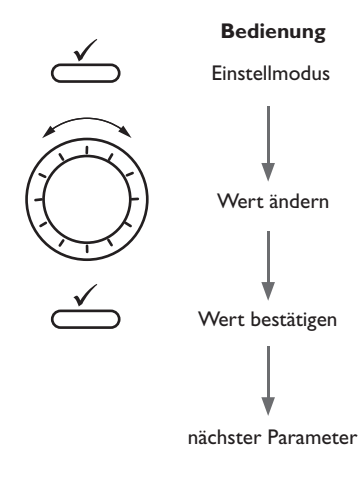

### **4.1 Inbetriebnahme Einzelstation**

len.

# **1. Sprache:** Sprache  $\rightarrow$  Die gewünschte Menüsprache einstellen. Deutsch English Italiano **2. Anlagentyp:** Anlagentyp → Den Anlagentyp **Einzelstation** einstellen.  $\triangleright$  @ Einzelstation O Station 1 O Station 2 **3. Sommer- / Winterzeitumstellung:** Sommer/Winter  $\rightarrow$  Die automatische Sommer-/Winterzeitumstel- $\triangleright$   $\otimes$   $1a$ lung aktivieren, bzw. deaktivieren. O Nein **4. Zeit:**  $\rightarrow$  Die aktuelle Uhrzeit einstellen. Zuerst die Stunden und dann die Minuten einstellen.Uhrzeit 12:57 **5. Datum:** Datum  $\rightarrow$  Das aktuelle Datum einstellen. Zuerst das Jahr, ??.??.2018 dann den Monat und anschließend den Tag einstel-

14

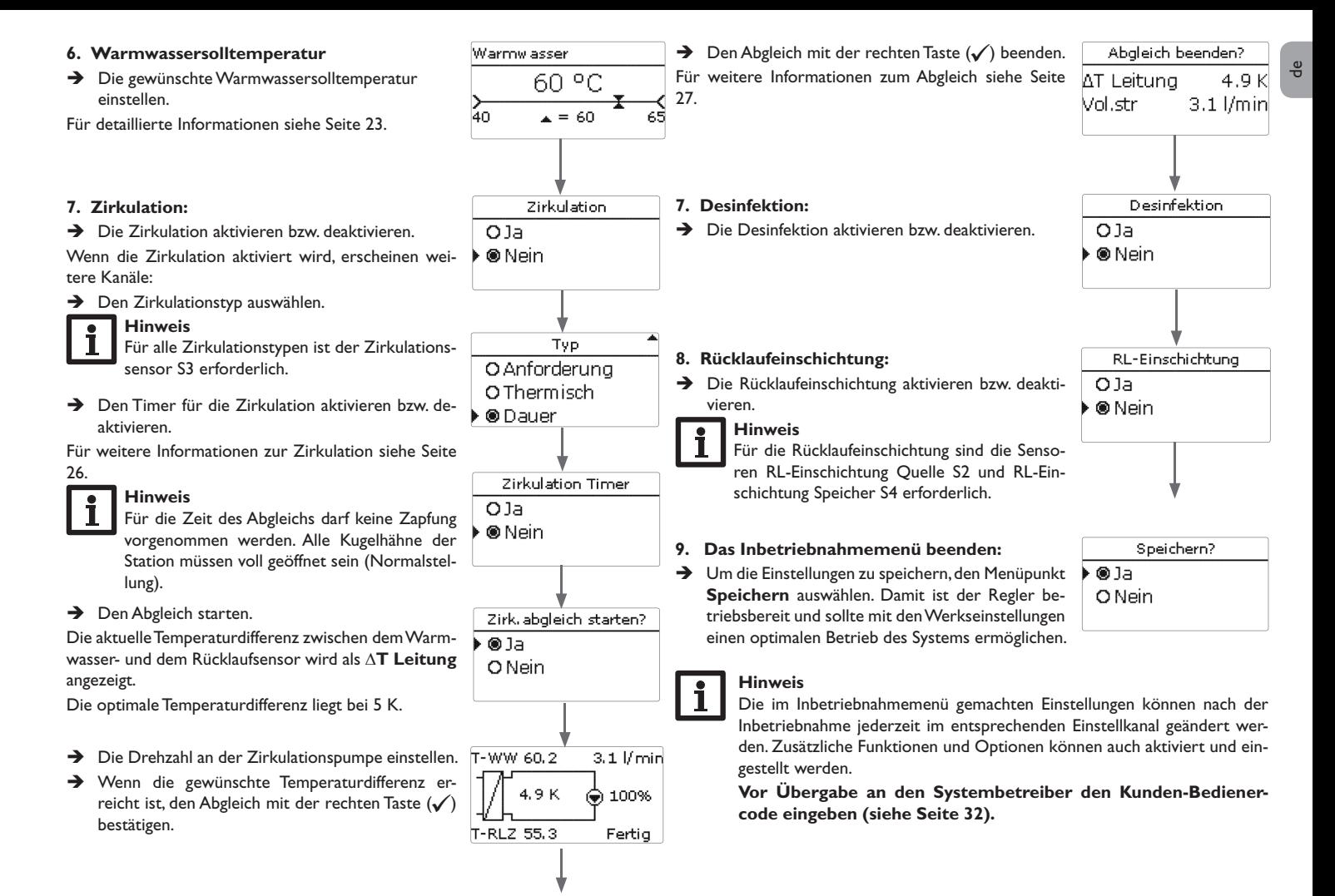

<span id="page-15-0"></span>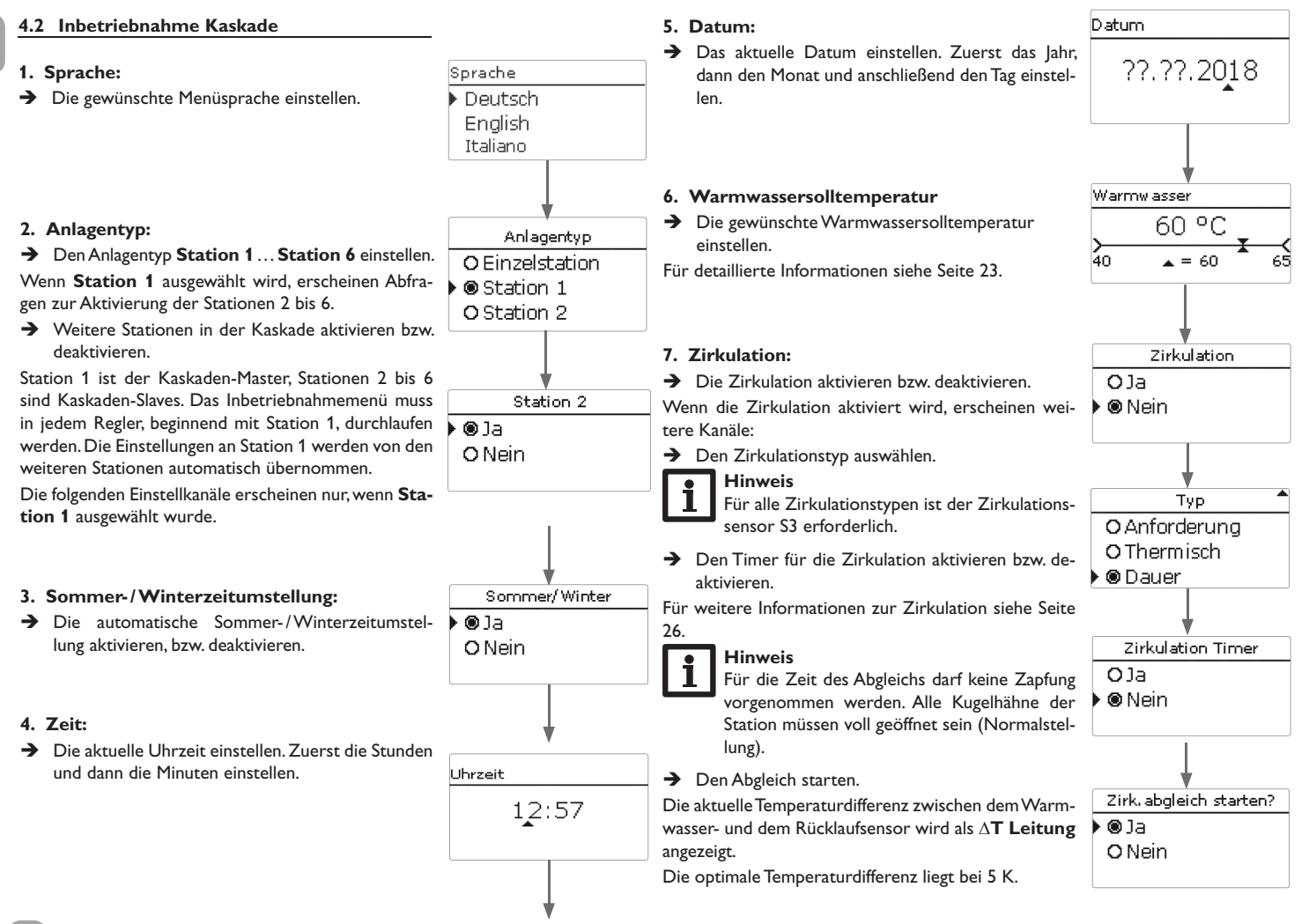

- $\rightarrow$  Die Drehzahl an der Zirkulationspumpe einstellen.
- Î Wenn die gewünschte Temperaturdifferenz erreicht ist, den Abgleich mit der rechten Taste (✓) bestätigen.
- → Den Abgleich mit der rechten Taste (√) beenden. Für weitere Informationen zum Abgleich siehe Seite 27.

#### **8. Desinfektion:**

 $\rightarrow$  Die Desinfektion aktivieren bzw. deaktivieren. Für weitere Informationen zur Desinfektion siehe Seite 28

- **9. Rücklaufeinschichtung:**
- $\rightarrow$  Die Rücklaufeinschichtung aktivieren bzw. deaktivieren.

Für weitere Informationen zur Rücklaufeinschichtung siehe Seite 29

#### **Hinweis**

Für die Rücklaufeinschichtung sind die Sensoren RL-Einschichtung Quelle S2 und RL-Einschichtung Speicher S4 erforderlich.

#### **10. Das Inbetriebnahmemenü beenden:**

 $\rightarrow$  Um die Einstellungen zu speichern, den Menüpunkt **Speichern** auswählen. Damit ist der Regler betriebsbereit und sollte mit den Werkseinstellungen einen optimalen Betrieb des Systems ermöglichen.

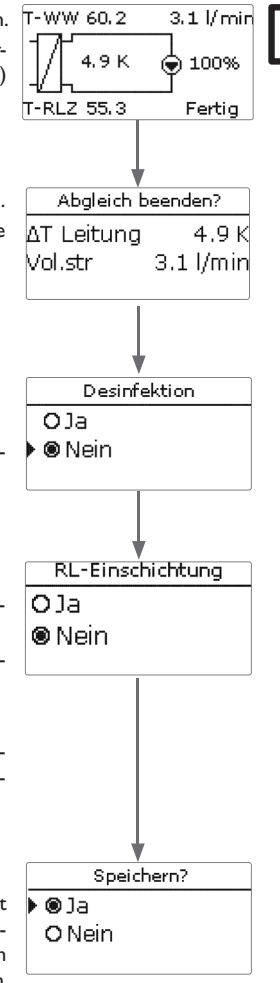

#### **Hinweis**

Die im Inbetriebnahmemenü gemachten Einstellungen können nach der Inbetriebnahme jederzeit im entsprechenden Einstellkanal geändert werden. Zusätzliche Funktionen und Optionen können auch aktiviert und eingestellt werden.

**Vor Übergabe an den Systembetreiber den Kunden-Bedienercode eingeben (siehe Seite 32).**

#### <span id="page-17-0"></span>**5 Hauptmenü**

**5.1 Hauptmenü Einzelstation**

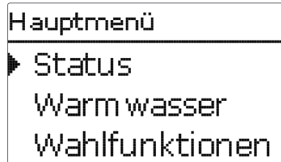

In diesem Menü können die verschiedenen Menübereiche angewählt werden. Folgende Menübereiche stehen zur Auswahl:

Status

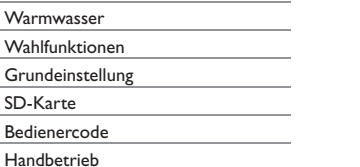

## **5.2 Hauptmenü Station 1**

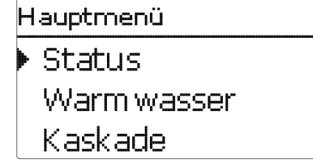

In diesem Menü können die verschiedenen Menübereiche angewählt werden. Folgende Menübereiche stehen im Kaskadenbetrieb zur Auswahl:

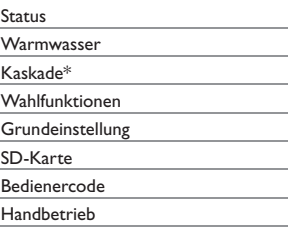

# **Hinweis:**

Wenn für 2 min keine Taste gedrückt wird, wechselt das Display in den Standby. Nach weiteren 10 s erlischt die Displaybeleuchtung.

Im Kaskadenbetrieb werden alle Einstellungen am Kaskaden-Master (Station 1) vorgenommen. Die Stationen 2 bis 6 sind Kaskaden-Slaves und erhalten alle Informationen vom Kaskaden-Master, an dem alle wichtigen Einstellungen vorgenommen werden. Für die Slaves sind Menüs in gekürzter Form vorhanden.

#### <span id="page-18-0"></span>**5.3 Menüstruktur**

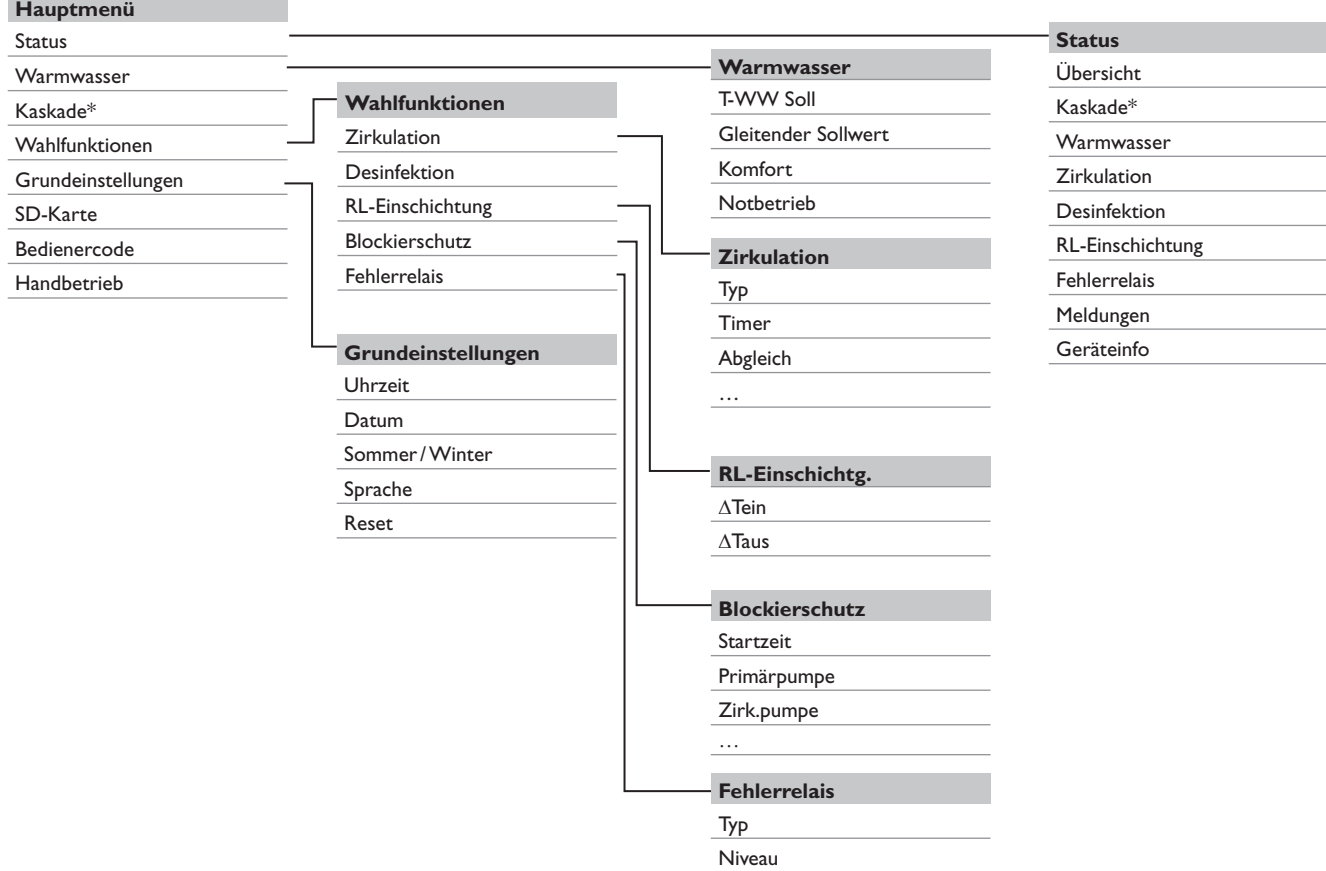

Die zur Verfügung stehenden Menüpunkte und Einstellwerte sind variabel und abhängig von bereits gemachten Einstellungen. Die Abbildung zeigt nur einen beispielhaften Ausschnitt des Gesamtmenüs zur Verdeutlichung der Menüstruktur.

\* Nur verfügbar bei Anlagentyp Station 1

**6 Status**

<span id="page-19-0"></span>de

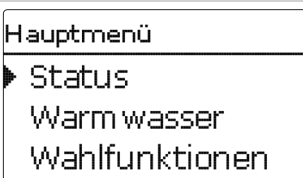

Im Statusmenü des Reglers befinden sich zu jedem Menübereich die jeweiligen Statusmeldungen.

#### **Übersicht Anzeigewerte**

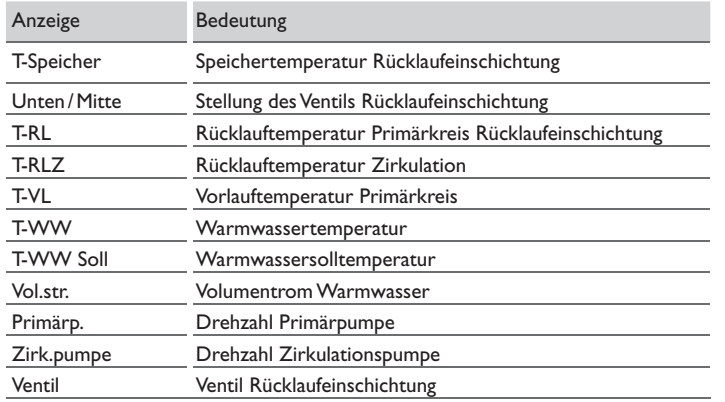

### **6.1 Status / Übersicht Einzelstation**

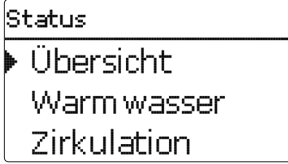

Im Menü **Status / Übersicht** werden alle aktuellen Messwerte in einer übersichtlichen Systemgrafik dargestellt. Abhängig von bereits gemachten Einstellungen unterteilt sich die Systemgrafik in bis zu 3 Teile:

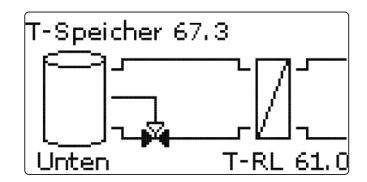

Im ersten Teil wird die Primärseite mit den jeweiligen Werten dargestellt.

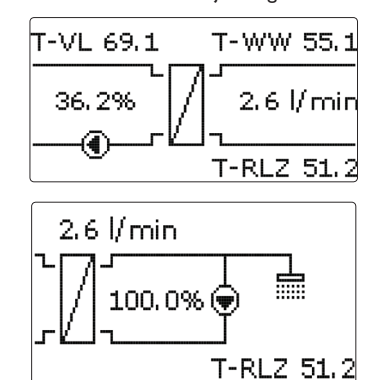

Im zweiten Teil wird der Wärmeübertrager und im dritten die Sekundärseite mit den jeweiligen Werten dargestellt.

Um zwischen den Teilen zu wechseln, das Lightwheel® im Uhrzeigersinn drehen.

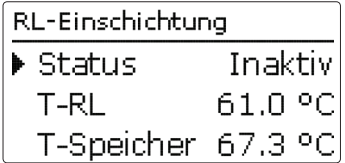

Die Informationen aus der Systemgrafik können auch in Textform angezeigt werden. Dazu im gewünschten Teil die rechte Taste (√) drücken. Um zurück zur Grafik zu gelangen, die linke Taste (←) drücken.

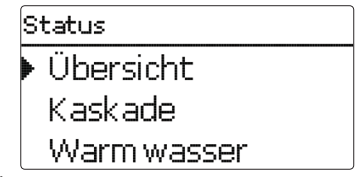

<span id="page-20-0"></span>Im Menü **Status / Übersicht** werden die aktuellen Messwerte der jeweiligen Station in einer übersichtlichen Systemgrafik dargestellt.

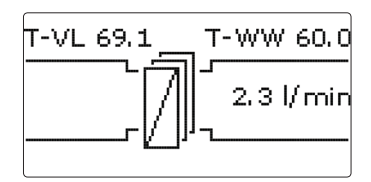

Um die Werte der jeweiligen Station anzuzeigen, das Lightwheel® im Uhrzeigersinn drehen.

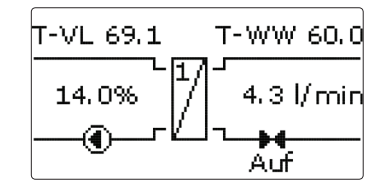

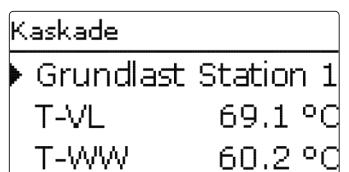

Die Informationen der jeweiligen Station können auch in Textform angezeigt werden. Dazu die rechte Taste (√) drücken. Um zurück zur Grafik zu gelangen, die linke Taste (←) drücken.

#### **6.3 Warmwasser**

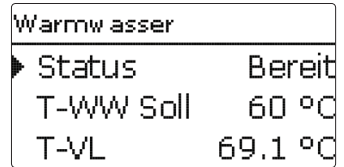

Im Menü Status/Warmwasser wird der Status der Warmwasserbereitung angezeigt.

#### **6.4 Kaskade\***

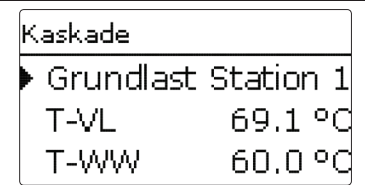

\* Nur verfügbar bei Anlagentyp **Station 1**

Im Menü **Status / Kaskade** werden verschiedene Statusinformationen der Kaskade dargestellt.

In der Übersicht werden die höchsten Temperaturen der Kaskade sowie der Gesamtvolumenstrom angezeigt. Um die Werte der einzelnen Stationen anzuzeigen, das Lightwheel® im Uhrzeigersinn drehen und die gewünschte Station auswählen.

#### **6.5 Zirkulation**

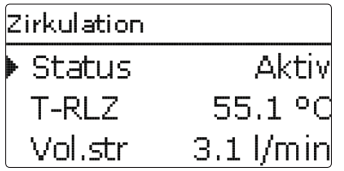

Im Menü **Status / Zirkulation** werden die Statusinformationen der Funktion angezeigt.

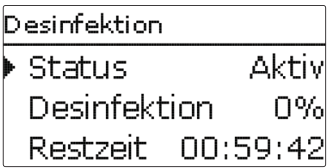

<span id="page-21-0"></span>Im Menü **Status / Desinfektion** werden die Statusinformationen der Funktion angezeigt.

#### **6.7 Rücklaufeinschichtung**

Im Menü **Status / RL-Einschichtung** werden die Statusinformationen der Funktion angezeigt.

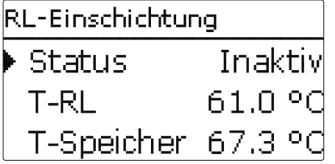

#### **6.8 Fehlerrelais**

Im Menü **Status / Fehlerrelais** wird angezeigt, ob das potenzialfreie Fehlerrelais aktiv oder inaktiv ist.

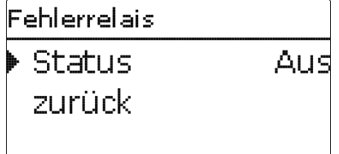

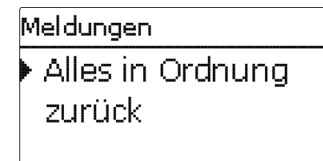

Im Menü **Status / Meldungen** werden Fehler- und Warnmeldungen angezeigt.

Im Normalbetrieb wird **Alles in Ordnung** angezeigt.

Ein Kurzschluss oder Leitungsbruch an einem Sensoreingang wird als **!Sensorfehler** dargestellt. Im Fehlerfall blinkt zusätzlich die LED des Lightwheel® rot.

Meldungen unterteilen sich in Hinweise, Störungen und Warnungen. Ein **Hinweis** dient der Information. Bei einer **Störung** fällt die Funktion bzw. Station aus. Bei einer **Warnung** meldet Station 1 einen Fehler aufgrund eines Ausfall einer Station.

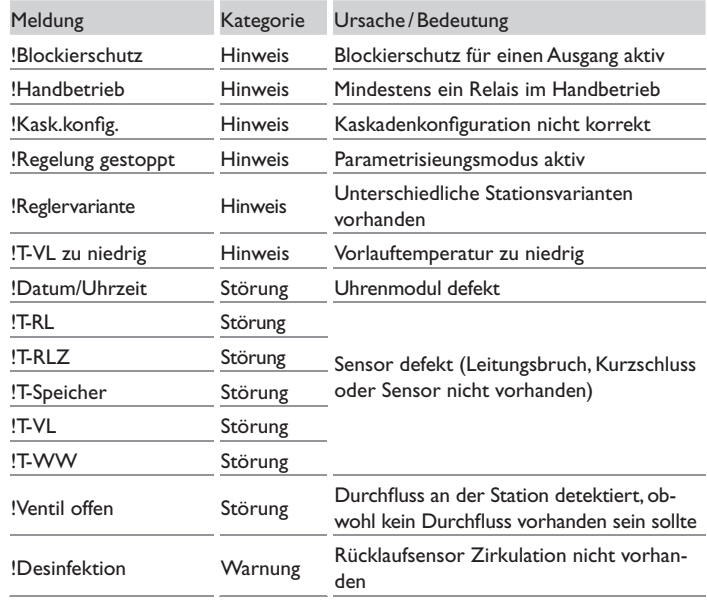

<span id="page-22-0"></span>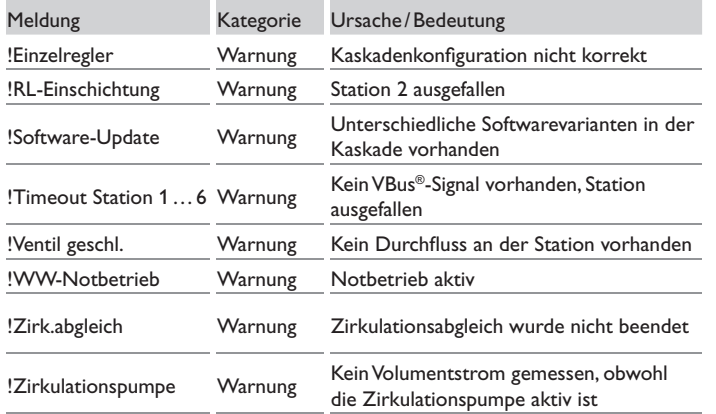

#### **6.10 Geräteinfo**

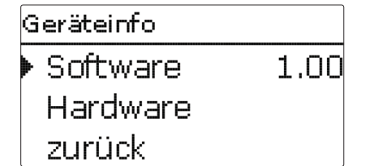

Im Menü **Status / Geräteinfo** werden Informationen zu Soft- und Hardware angezeigt.

#### **7 Warmwasser**

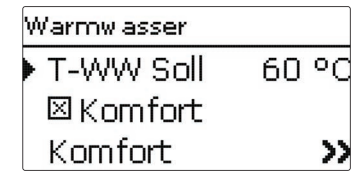

In diesem Menü können alle Einstellungen für die Warmwasserbereitung gemacht werden. Es stehen folgende Parameter und Funktionen zur Verfügung:

- Warmwassersolltemperatur
- Gleitender Sollwert
- Komfortmodus
- Notbetrieb

#### **Warmwassersolltemperatur**

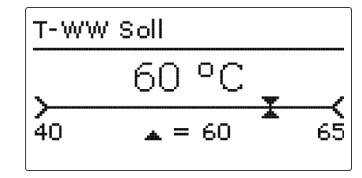

#### **Hauptmenü / Warmwasser / T-WW Soll**

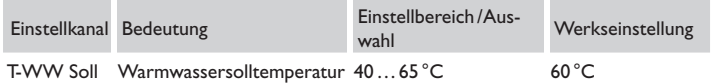

Mit diesem Parameter wird die **Warmwassersolltemperatur** eingestellt, die am Warmwassersensor erreicht werden soll. Der Regler regelt daraufhin die Drehzahl der Primärpume so, dass die Temperatur am Warmwassersensor auf der Sekundärseite kontinuierlich die notwendige Warmwassersolltemperatur hält.

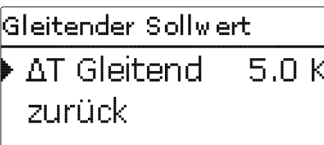

#### <span id="page-23-0"></span>**Hauptmenü / Warmwasser / Gleitender Sollwert**

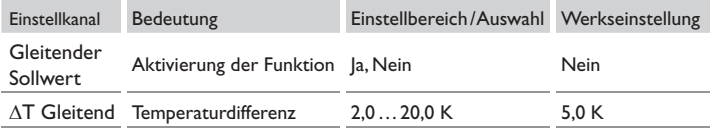

zurück

Wenn die am Vorlaufsensor gemessene Temperatur nicht ausreicht, um die Warmwassersolltemperatur zu erreichen, wird die Solltemperatur **dynamisch** abgesenkt. Die Drehzahl der Primärpumpe wird so geregelt, dass die dynamische Solltemperatur am Warmwassersensor gehalten wird.

#### **Hinweis:**

Die Funktion steht nur zur Verfügung, wenn der Anlagentyp **Einzelstation** ausgewählt wurde.

**Komfort**

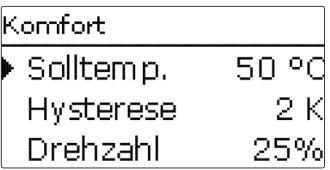

#### **Hauptmenü / Warmwasser / Komfort**

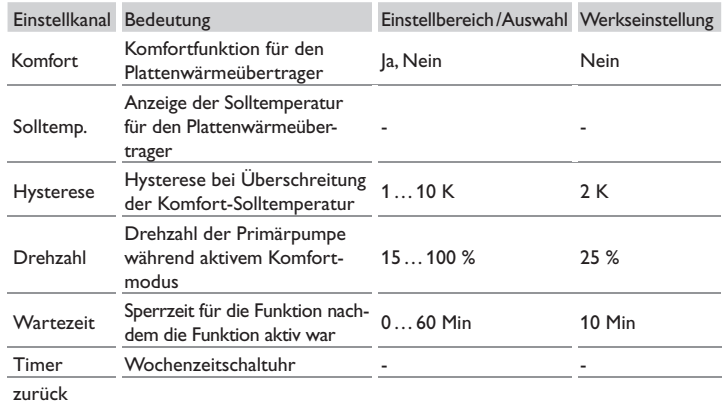

Die **Komfortfunktion** dient dazu, den Plattenwärmeübertrager vorzuwärmen, um eine schnelle Warmwasserbereitung zu gewährleisten.

Im Falle einer Zapfung kann so die Warmwassersolltemperatur am Warmwassersensor schneller erreicht werden.

Wenn die Komfortfunktion aktiv ist, wird die Primärpumpe eingeschaltet, um den Plattenwärmeübertrager permanent auf der **Solltemperatur** zu halten. Dazu wird die aktuelle Vorlauftemperatur am Vorlaufsensor gemessen.

Sobald die Komfortfunktion nicht mehr aktiv ist, ist sie für die einstellbare **Wartezeit** gesperrt.

Mit der Funktion **Timer** werden Zeitfenster eingestellt, in denen die Komfortfunktion aktiviert ist. Außerhalb dieser Zeitfenster ist die Komfortfunktion deaktiviert.

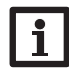

#### **Hinweis:**

Wenn die Komfortfunktion aktiviert wird, erhöht sich das Verkalkungsrisiko des Plattenwärmeübertragers.

# <span id="page-24-0"></span>**Hinweis:**

Im Kaskadenbetrieb ist die Komfortfunktion werkseitig aktiviert.

#### **Notbetrieb**

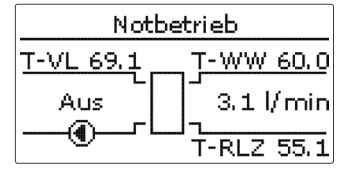

#### **Hauptmenü / Warmwasser / Notbetrieb**

Die Funktion **Notbetrieb** dient dazu, eine Warmwasserbereitung auch bei einem Sensorausfall zu gewährleisten. In diesem Fall läuft die Primärpumpe permanent mit der einstellbaren Notdrehzahl. Dazu die Notdrehzahl mit der daraus resultierenden Warmwassertemperatur abgleichen. Der Anzeigekanal **T-WW** ermöglicht diese Abstimmung direkt im Einstellmenü des Notbetriebes, sobald der Notbetrieb aktiviert wurde.

→ Um die Notdrehzahl einzustellen, das Lightwheel® drehen und die Einstellung mit der rechten Taste (✓) bestätigen.

#### **Hinweis:**

Wenn ein Sensorausfall vorliegt, der die Warmwasserbereitung verhindert, den Notbetrieb im Einstellkanal **Notbetrieb** aktivieren.

#### **Hinweis:**

Im Kaskadenbetrieb ist für Stationen 1 bis 6 der **Notbetrieb** einzeln aktivierbar.

#### **8 Kaskade**

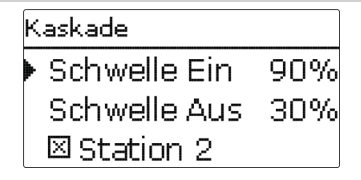

Das Menü **Kaskade** steht nur zur Verfügung, wenn der **Anlagentyp Station 1**  ausgewählt wurde.

#### **Hauptmenü / Kaskade**

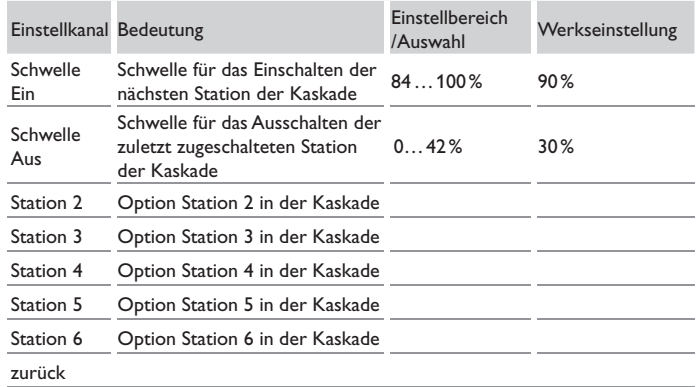

Mit dem Parameter **Schwelle Ein** wird festgelegt, wie viel Prozent der maximalen Durchflussmenge der Station überschritten werden müssen, damit die nächste Station einschaltet. Mit dem Parameter **Schwelle Aus** wird festgelegt, wie viel Prozent der maximalen Durchflussmenge unterschritten sein müssen, damit die zuletzt zugeschaltete Station abgeschaltet wird. Um ein zu häufiges Zu- und Abschalten einer weiteren Station zu verhindern, den Wert **Schwelle aus** verringern. Mit den Parametern **Station 1** bis **Station 6** wird die Anzahl der Stationen in einer Kaskade ausgewählt.

Im Kaskadenbetrieb werden alle Einstellungen am Kaskaden-Master (Station 1) vorgenommen. Die Stationen 2 bis 6 sind Kaskaden-Slaves und erhalten alle Informationen vom Kaskaden-Master, an dem alle wichtigen Einstellungen vorgenommen werden. Für die Slaves sind Menüs in gekürzter Form vorhanden.

#### <span id="page-25-0"></span>**9 Wahlfunktionen**

In diesem Menü können Wahlfunktionen ausgewählt und eingestellt werden.

#### **Zirkulation**

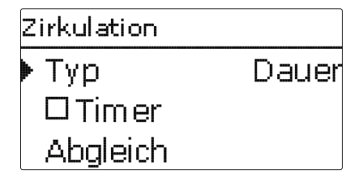

#### **Hauptmenü / Wahlfunktionen / Zirkulation**

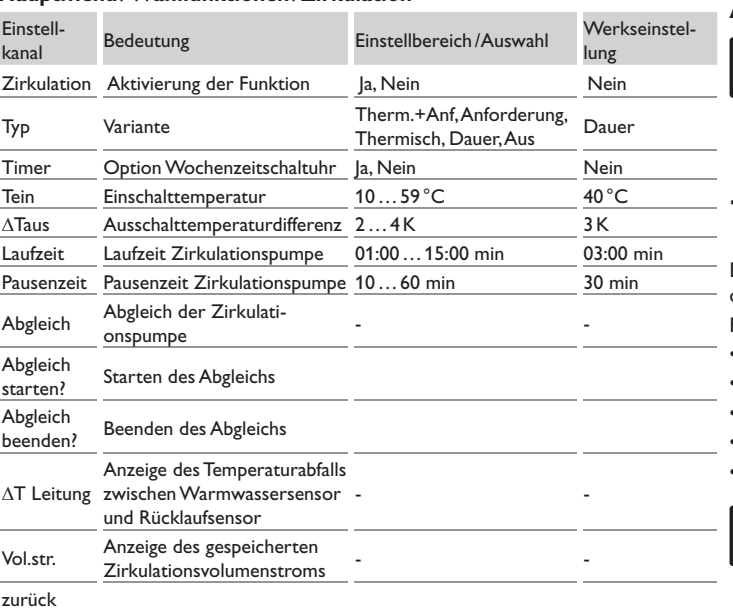

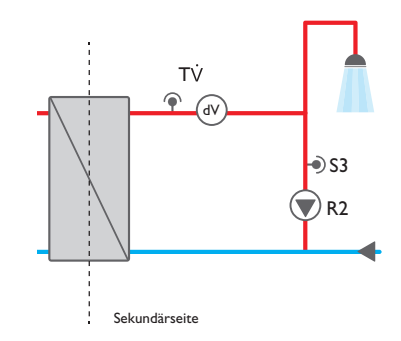

#### **Abgleich durchführen:**

#### **Hinweis:**

Für die Zeit des Abgleichs darf keine Zapfung vorgenommen werden. Alle Kugelhähne der Station müssen voll geöffnet sein (Normalstellung). Der Abgleich muss nur einmal z. B. bei Inbetriebnahme durchgeführt werden.

Î Um den Abgleich durchzuführen, den Parameter **Abgleich** anwählen, siehe Seite 27.

Die **Zirkulationsfunktion** dient zur Regelung und Ansteuerung einer Zirkulationspumpe.

Für die Ansteuerungslogik stehen 5 Varianten zur Verfügung:

• Thermisch

- Dauer
- Anforderung

• Aus

• Thermisch+Anforderung

#### **Hinweis**

Für alle Zirkulationstypen ist der Zirkulationssensor S3 erforderlich.

Wenn eine der Varianten ausgewählt wird, erscheinen die dazugehörigen Einstellparameter.

Jede Variante verfügt über einen Timer, mit dem Zeitfenster für den Betrieb der Funktion eingestellt werden können. Innerhalb der eingestellten Zeitfenster funktionieren die Varianten wie folgt:

#### **Thermisch**

Die Temperatur am Rücklaufsensor wird überwacht. Die Zirkulationspumpe wird eingeschaltet, wenn die eingestellte **Einschalttemperatur** unterschritten wird. Wird die **Einschalttemperatur** um die **Ausschalttemperaturdifferenz** überschritten, wird die Zirkulationspumpe ausgeschaltet.

#### **Dauer**

Die Zirkulationspumpe wird innerhalb des eingestellten Zeitfensters eingeschaltet, außerhalb wird sie ausgeschaltet.

#### **Anforderung**

Wenn am Volumenstromsensor ein Zapfimpuls (Zapfung 1 - 4 s) registriert wird, schaltet der Regler die Zirkulationspumpe ein. Die Zirkulationspumpe bleibt anschließend für die eingestellte **Laufzeit** eingeschaltet. Wenn die Zirkulationspumpe eingeschaltet war und die Laufzeit abgelaufen ist, wird jeder weitere Zapfimpuls für die **Pausenzeit** ignoriert und die Zirkulationspumpe bleibt ausgeschaltet.

#### **Aus**

Die Zirkulationspumpe ist ausgeschaltet.

#### **Thermisch + Anforderung**

Die Temperatur am Rücklaufsensor wird überwacht. Die Zirkulationspumpe wird eingeschaltet, wenn die eingestellte **Einschalttemperatur** unterschritten und am Volumenstromsensor ein Zapfimpuls (Zapfung 1 - 4 s) registriert wird. Die Zirkulationspumpe bleibt anschließend für die eingestellte **Laufzeit** eingeschaltet. Wenn die **Einschalttemperatur** während dieser Zeit um die **Ausschalttemperaturdifferenz** überschritten wird, schaltet die Zirkulationspumpe aus. Wenn die Zirkulationspumpe eingeschaltet war und die Laufzeit abgelaufen ist, wird jeder weitere Zapfimpuls für die Pausenzeit ignoriert und die Zirkulationspumpe bleibt ausgeschaltet.

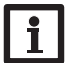

#### **Hinweis**

Für Informationen zur Timereinstellung siehe Seite 11.

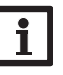

#### **Hinweis**

Im Kaskadenbetrieb stehen nur die Typen **Dauer, Thermisch** und **Aus** zur Verfügung.

#### **Abgleich der Zirkulationspumpe**

Der Temperaturverlust zwischen dem Warmwassersensor und dem Rücklaufsensor kann verringert werden, indem die Drehzahl der Zirkulationspumpe erhöht wird. Die aktuelle Temperaturdifferenz zwischen dem Warmwasser- und dem Rücklaufsensor wird als D**T Leitung** angezeigt.

Die optimale Temperaturdifferenz liegt bei 5 K.

- $\rightarrow$  Den Menüpunkt **Abgleich** anwählen.
- → Um den Abgleich zu starten, Abgleich starten? anwählen.
- $\rightarrow$  Die Drehzahl an der Zirkulationspumpe einstellen.
- → Wenn die gewünschte Temperaturdifferenz erreicht ist, den Abgleich mit der rechten Taste (✓) bestätigen.

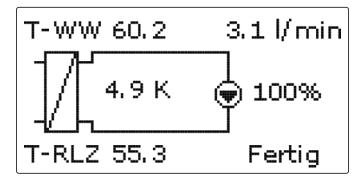

Das Menü **Abgleich beenden?** erscheint.

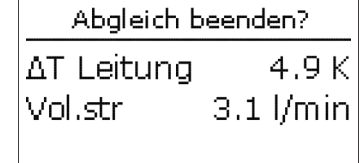

→ Den Abgleich mit der rechten Taste (√) beenden.

<span id="page-27-0"></span>**Desinfektion**

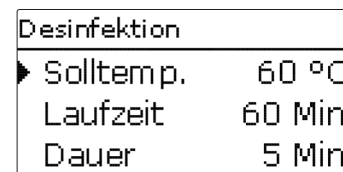

#### **Hauptmenü/ Wahlfunktionen/Desinfektion**

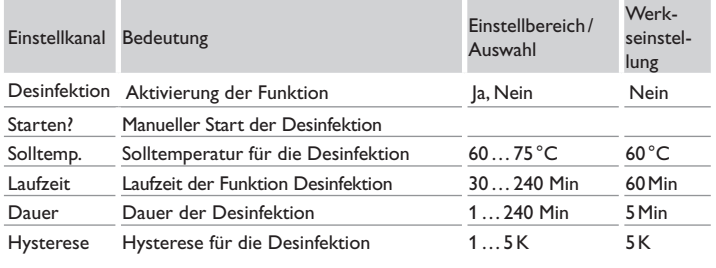

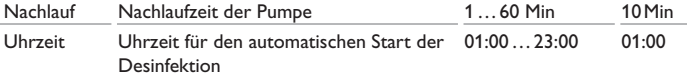

Montag …Sonntag Auswahl der Tage für den automatischen Montag…Sonntag alle Start der Desinfektion

#### zurück

28

Diese Funktion dient dazu, die Legionellenbildung in den Warmwasser- und Zirkulationsleitungen auf der Sekundärseite des Wärmeübertragers einzudämmen. Die Funktion **Desinfektion** wird automatisch gestartet, wenn die einstellbare **Uhrzeit** am einstellbaren Tag erreicht ist.

Die Funktion kann auch über den Menüpunkt **Starten?** manuell gestartet werden. Wenn die Desinfektion startet, wird die Zirkulationspumpe eingeschaltet.

Die Zirkulationspumpe bleibt für die einstellbare **Laufzeit** eingeschaltet.

Die Drehzahl der Primärpumpe wird während der Desinfektion so geregelt, dass am Warmwassersensor die einstellbare **Solltemperatur** gehalten wird. Der Fortschritt der Desinfektion wir im Statusmenü in % angezeigt.

Die Desinfektion gilt als erfolgreich, wenn innerhalb der eingestellten **Laufzeit** die Temperatur am Rücklaufsensor den Wert **Solltemperatur - Hysterese** für die

eingestellte **Dauer** ununterbrochen überschritten hat. Im Statusmenü wird das Datum der letzten Desinfektion angezeigt.

Wenn die Desinfektion beendet ist, bleibt die Zirkulationspumpe für die eingestellte **Nachlaufzeit** eingeschaltet. Wenn die Funktion **Desinfektion** aktiv ist, kann sie über den Menüpunkt **Abbrechen?** jederzeit beendet werden.

#### **WARNUNG! Verbrühungsgefahr**

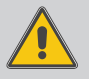

Wird die Solltemperatur auf einen Wert größer 60 °C eingestellt, besteht die Gefahr von Verbrühungen.

 $\rightarrow$  Sicherstellen, dass während der Desinfektion keine Zapfung durch Nichtfachkräfte vorgenommen wird.

#### **Hinweis:**

Während die Desinfektion aktiv ist, muss eine ausreichend hohe Temperatur im Speicher gewährleistet werden.

 $\rightarrow$  Sicherstellen, dass der Speicher vor Beginn der Desinfektion ausreichend aufgeheizt wird.

#### **Hinweis:**

Im Kaskadenbetrieb teilt sich der Fortschritt auf die einzelnen Stationen auf, beginnend mit der numerisch kleinsten Station. Die Desinfektion gilt nur als erfolgreich, wenn alle vorhandenen Stationen die Desinfektion durchlaufen haben.

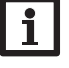

#### **Hinweis:**

Die Desinfektionsfunktion steht nur zur Verfügung, wenn die Zirkulationsfunktion aktiviert ist.

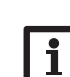

#### <span id="page-28-0"></span>**Rücklaufeinschichtung**

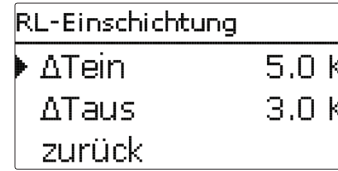

#### **Hauptmenü / Wahlfunktionen / RL-Einschichtung**

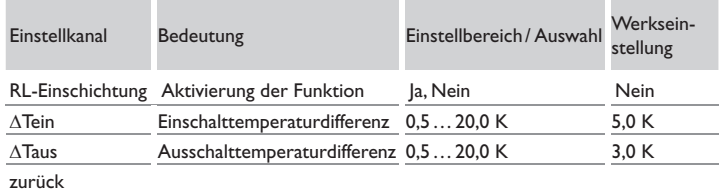

Primärseite Sekundärseite dV  $S4$  ( $\bullet$  $\frac{S1}{S}$ R1/PWM1 S2 **TV** R3 R2  $\rightarrow$  S3

Die **Rücklaufeinschichtung** dient dazu, die Temperaturschichtung im Speicher vor Durchmischung zu schützen, während die Zirkulation aktiv ist. Wenn die Temperaturdifferenz zwischen dem Rücklaufsensor und dem Speichersensor die einstellbare **Einschalttemperaturdifferenz** überschreitet, wird das Relais für die Rücklaufeinschichtung eingeschaltet. Der Rücklauf wird in den oberen Speicherbereich eingespeist.

Wenn die Temperaturdifferenz zwischen dem Rücklaufsensor und dem Speichersensor die einstellbare **Ausschalttemperaturdifferenz** unterschreitet, wird das Relais ausgeschaltet. Der Rücklauf wird in den unteren Speicherbereich eingespeist.

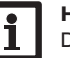

#### **Hinweis:**

Der Regler verwendet den **Sensoreingang S4** zur Ermittlung der Temperatur für den Speichersensor.

Das 3-Wege-Ventil muss so eingebaut werden, dass im stromlosen Zustand die Durchflussrichtung auf den unteren Speicherbereich geschaltet ist. Um die Schichtung im oberen Speicherbereich zu erhalten, muss der Speichersensor im unteren Speicherbereich installiert werden.

# **Hinweis:**

Im Kaskadenbetrieb muss das Ventil für die Rücklaufeinschichtung an Relais 2 von Station 2 angeschlossen werden.

#### **Blockierschutz**

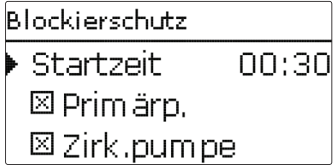

#### **Hauptmenü / Wahlfunktionen / Blockierschutz**

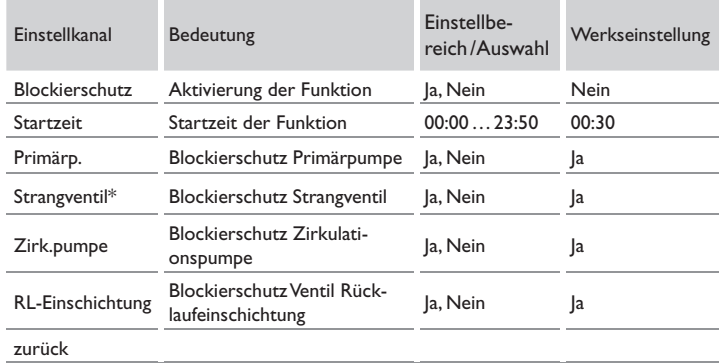

#### \* Nur verfügbar bei **Anlagentyp Station 1**

Die Funktion **Blockierschutz** dient dazu, ein Festsetzen der ausgewählten Pumpen und Ventile nach längeren Stillstandszeiten zu verhindern. Der Blockierschutz wird nacheinander für die ausgewählten Relais täglich zur eingestellten **Startzeit** ausgeführt.

30

## <span id="page-29-0"></span>**Hinweis:**

Im Kaskadenbetrieb wird der Blockierschutz für alle Stationen nacheinander ausgeführt.

#### **Fehlerrelais**

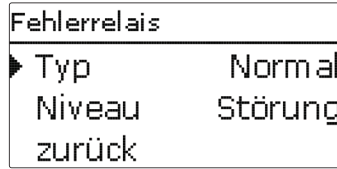

#### **Hauptmenü / Wahlfunktionen / Fehlerrelais**

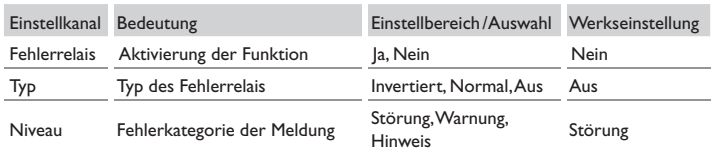

zurück

Die Funktion **Fehlerrelais** dient dazu, ein Relais im Fehlerfall zu schalten. So kann z. B. ein Signalgeber angeschlossen werden, der Fehlerfälle meldet.

Wenn der Typ **Normal** ausgewählt wird, schaltet der Regler das potenzialfreie Relais, wenn ein Fehler vorliegt.

Wenn der Typ **Invertiert** ausgewählt wird, ist das Relais immer eingeschaltet, wenn kein Fehler vorliegt. Wenn ein Fehler auftritt, schaltet der Regler das potenzialfeie Relais aus.

Mit dem Parameter **Niveau** kann die Fehlerkategorie der Meldung ausgewählt werden, siehe Seite 22. Folgende Meldungen werden entsprechend der Auswahl gemeldet:

Störung = Störungen

Warnung = Störungen + Warnungen

Hinweis = Störungen + Warnungen + Hinweise

# **10 Grundeinstellungen**

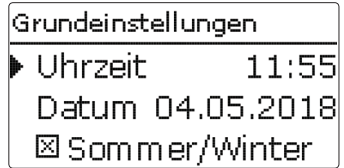

#### **Hauptmenü / Grundeinstellungen**

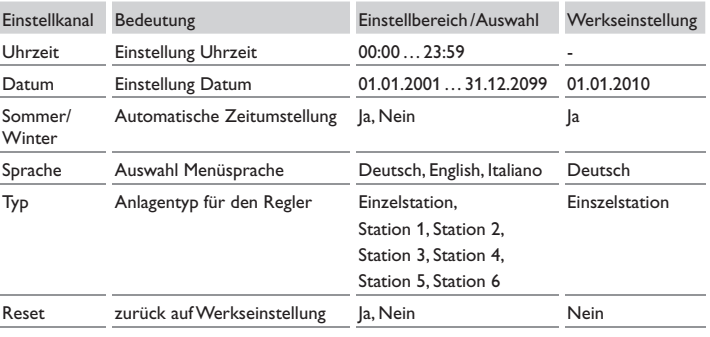

zurück

Im Menü **Grundeinstellungen** können alle Basis-Parameter für den Regler eingestellt werden. Normalerweise sind diese Einstellungen bereits im Inbetriebnahmemenü gemacht worden. Sie können hier nachträglich verändert werden.

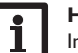

#### **Hinweis:**

Im Kaskadenbetrieb kann in jedem Stationsregler ein Reset durchgeführt werden.

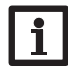

# <span id="page-30-0"></span>**11 SD-Karte**

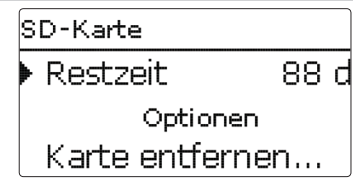

Der Regler verfügt über einen SD-Karteneinschub für handelsübliche SD-Karten. Folgende Funktionen können mit einer SD-Karte ausgeführt werden:

- Mess- und Bilanzwerte aufzeichnen. Nach der Übertragung in einen Computer können die gespeicherten Werte beispielsweise mit einem Tabellenkalkulationsprogramm geöffnet und visualisiert werden.
- Einstellungen und Parametrisierungen auf der SD-Karte sichern und gegebenenfalls wiederherstellen.
- Firmware-Updates auf den Regler aufspielen.

### **Firmware-Updates aufspielen**

Wenn eine SD-Karte eingelegt wird, auf der ein Firmware-Update gespeichert ist, erscheint die Abfrage **Update?** im Display.

→ Um ein Update durchzuführen, **Ja** auswählen und mit der rechten Taste (√) bestätigen.

Das Update wird automatisch durchgeführt. Im Display erscheint **Bitte warten** und ein Fortschrittsbalken. Wenn das Update fertig aufgespielt ist, startet der Regler automatisch neu und durchläuft eine kurze Initialisierungsphase.

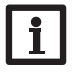

#### **Hinweis**

Die Karte erst entfernen, wenn die Initialisierungsphase abgeschlossen und das Hauptmenü des Reglers wieder zu sehen ist!

 $\rightarrow$  Wenn kein Update durchgeführt werden soll, **Nein** auswählen. Der Regler startet den Normalbetrieb.

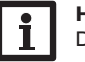

#### **Hinweis:**

Der Regler erkennt Firmware-Updates nur, wenn sie in einem Ordner namens **NEMUX** auf der ersten Ebene der SD-Karte gespeichert sind.  $\rightarrow$  Auf der SD-Karte einen Ordner **NEMUX** anlegen und die heruntergeladene ZIP-Datei in diesen Ordner extrahieren

#### **Aufzeichnung starten**

 $\rightarrow$  SD-Karte in den Adapter einsetzen.

 $\rightarrow$  Aufzeichnungsart und Aufzeichnungsintervall einstellen.

Die Aufzeichnung beginnt sofort.

### **Aufzeichnung beenden**

- $\rightarrow$  Menüpunkt Karte entfernen wählen.
- $\rightarrow$  Nach Anzeige **Karte entnehmen** die Karte aus dem Einschub entnehmen.

Wenn im Menüpunkt **Aufzeichnungsart Linear** eingestellt wird, endet die Aufzeichnung bei Erreichen der Kapazitätsgrenze. Es erscheint die Meldung **Karte voll.**

Bei der Einstellung **Zyklisch** werden die ältesten Daten auf der Karte überschrieben, sobald die Kapazitätsgrenze erreicht ist.

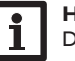

# **Hinweis:**

Die verbleibende Aufzeichnungszeit verringert sich nicht-linear durch die zunehmende Größe der Datenpakete. Die Datenpakete können sich z. B. durch den ansteigenden Wert der Betriebsstunden vergrößern.

#### **Reglereinstellungen speichern**

 $\rightarrow$  Um die Reglereinstellungen auf der SD-Karte zu speichern, den Menüpunkt **Einstellungen speichern** auswählen.

Während des Speichervorgangs erscheint im Display **Bitte warten**, danach die Meldung **Erfolgreich!**. Die Reglereinstellungen werden in einer .SET-Datei auf der SD-Karte gespeichert.

## **Reglereinstellungen laden**

→ Um die Reglereinstellungen von einer SD-Karte zu laden, den Menüpunkt Ein**stellungen laden** auswählen.

Das Fenster **Dateiauswahl** erscheint.

 $\rightarrow$  Die gewünschte .SET-Datei auswählen.

Während des Ladevorgangs erscheint im Display **Bitte warten**, danach die Meldung **Erfolgreich!**.

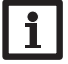

#### **Hinweis:**

Um die SD-Karte sicher zu entfernen, vor der Kartenentnahme immer den Menüpunkt **Karte entfernen…** anwählen.

#### **Hinweis:**

<span id="page-31-0"></span>ခု

Im Kaskadenbetrieb ist das Menü **SD-Karte** in jedem Stationsregler vorhanden. Um die Werte einer Kaskade aufzuzeichnen, Reglereinstellungen zu speichern oder zu laden, in jeden Regler der Kaskade eine SD-Karte einsetzen.

#### **Hauptmenü/SD-Karte**

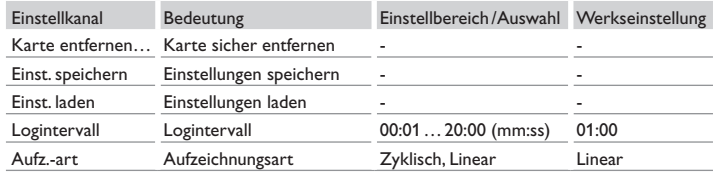

# <span id="page-31-2"></span>**12 Bedienercode**

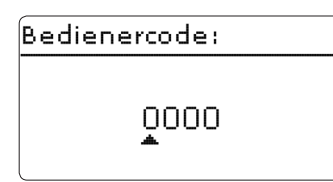

Im Menü **Bedienercode** kann ein Bedienercode eingegeben werden. Jede Stelle des vierstelligen Codes muss einzeln eingegeben und bestätigt werden. Nach der Bestätigung der letzten Stelle erfolgt ein automatischer Sprung in die nächsthöhere Menüebene.

Um Zugang zu den Menübereichen der Installateur-Ebene zu erlangen, muss der Installateur-Bedienercode eingegeben werden:

#### Installateur: 0262

Wenn der Installateur-Bedienercode eingegeben wurde, wechselt der Regler in den Parametrisierungsmodus, siehe [Seite 9](#page-8-1).

#### **Hinweis:**

Um zu verhindern, dass zentrale Einstellwerte des Reglers unsachgemäß verändert werden, sollte vor der Überlassung an einen fachfremden Anlagenbetreiber der Kunden-Bedienercode eingegeben werden. **Kunde: 0000**

# <span id="page-31-1"></span>**13 Handbetrieb**

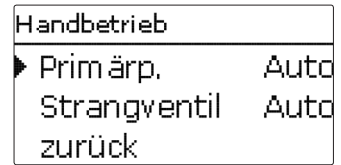

Im Menü **Handbetrieb** kann der Betriebsmodus aller verwendeten Relais eingestellt werden.

- Auto = Relais im Automatikmodus
- 0…100% = Pumpe läuft mit eingestellter Drehzahl (Handbetrieb)
- Mitte/Unten = Ventil in eingestellter Position
- Auf/Zu\* = Ventil geöffnet bzw. geschlossen
- Fehler/OK = Fehlerrelais im Modus **Fehler** bzw. **OK**

#### **Hinweis:**

Nach Ausführen der Kontroll- und Servicearbeiten muss der Betriebsmodus wieder auf **Auto** gestellt werden. Der Normalbetrieb ist sonst nicht möglich.

#### **Hauptmenü/Handbetrieb**

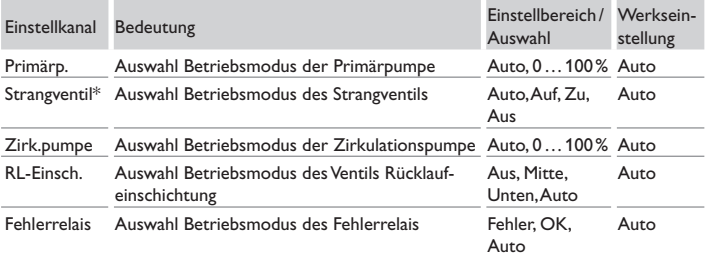

\* Nur verfügbar im Kaskadenbetrieb

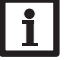

#### **Hinweis:**

Im Kaskadenbetrieb den Handbetrieb der Relais an der jeweiligen Station einstellen.

# <span id="page-32-0"></span>**14 Fehlersuche**

Tritt ein Störfall ein, wird über das Display des Reglers eine Meldung angezeigt.

### **WARNUNG! Elektrischer Schlag!**

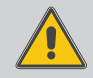

Bei geöffnetem Gehäuse liegen stromführende Bauteile frei!

Î **Vor jedem Öffnen des Gehäuses das Gerät allpolig von der Netzspannung trennen!**

Der Regler ist mit einer Sicherung geschützt. Nach Abnahme des Gehäusedeckels wird der Sicherungshalter zugänglich, der auch die Ersatzsicherung enthält. Zum Austausch der Sicherung den Sicherungshalter nach vorne aus dem Sockel ziehen.

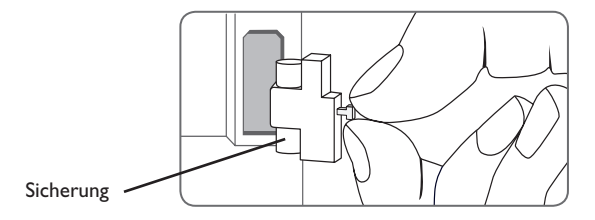

Lightwheel® blinkt rot.

Sensordefekt. In entsprechendem Sensor-Anzeigekanal wird anstatt einer Temperatur die Meldung **!Sensorfehler**  angezeigt.

Kurzschluss oder Leitungsbruch.

Abgeklemmte Temperatursensoren können mit einem Widerstands-Messgerät überprüft werden und haben bei den entsprechenden Temperaturen die untenstehenden Widerstandswerte.

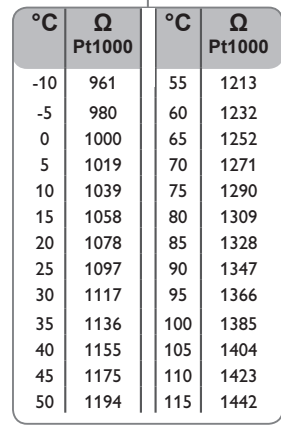

de

#### Display ist dauerhaft erloschen.

de

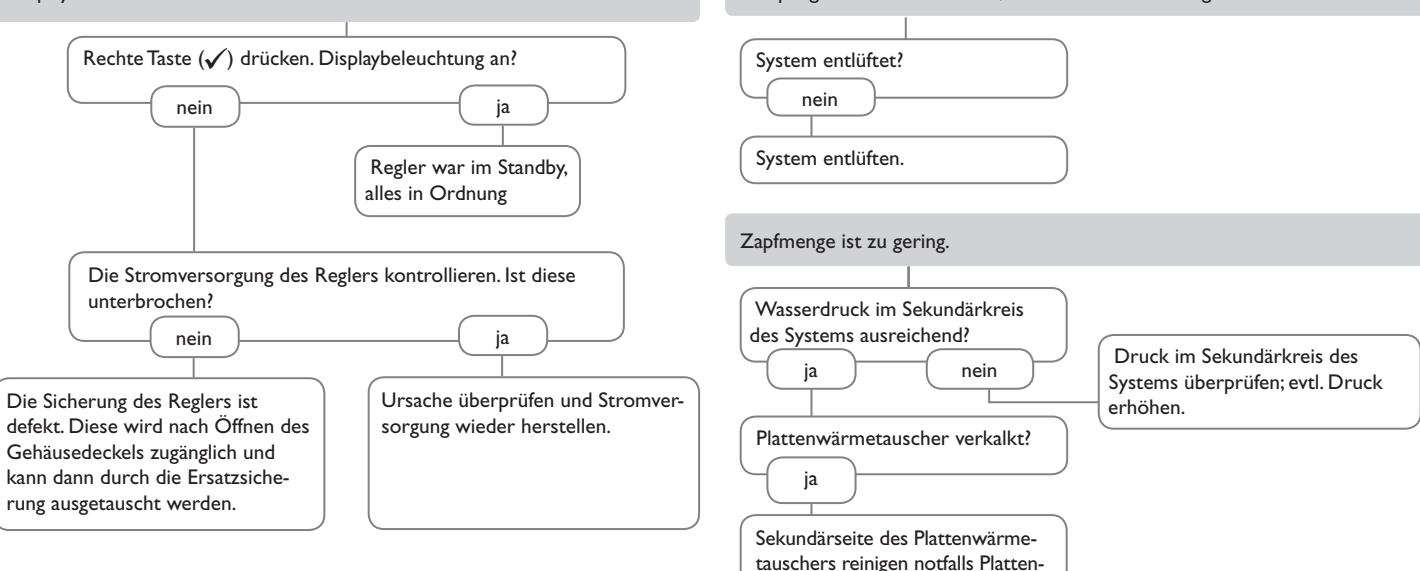

Zapftemperatur ist zu gering.

wärmetauscher austauschen.

WW-Solltemperatur am Regler hoch genug eingestellt?

ja | | nein

Druckverlust im Primärkreis des

Systems zu hoch?

Einstellwert für WW-Solltemperatur am Regler erhöhen.

Systems überprüfen; evtl. Verroh-

ja Verrohrung im Primärkreis des

rung ändern.

**Notizen** Pumpengeräusche sind hörbar, Blubbern in der Leitung.

#### Trinkwasser wird nicht erwärmt

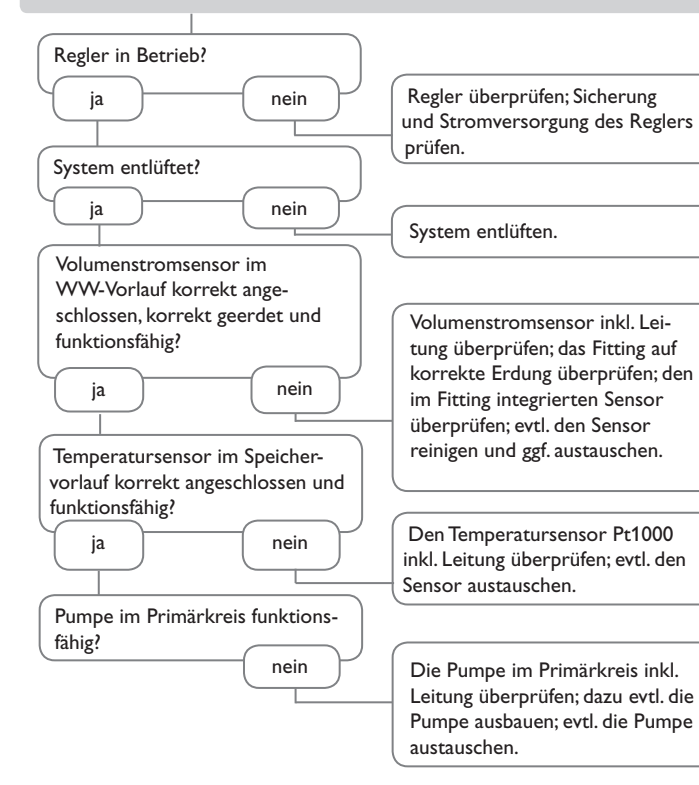

<span id="page-35-0"></span>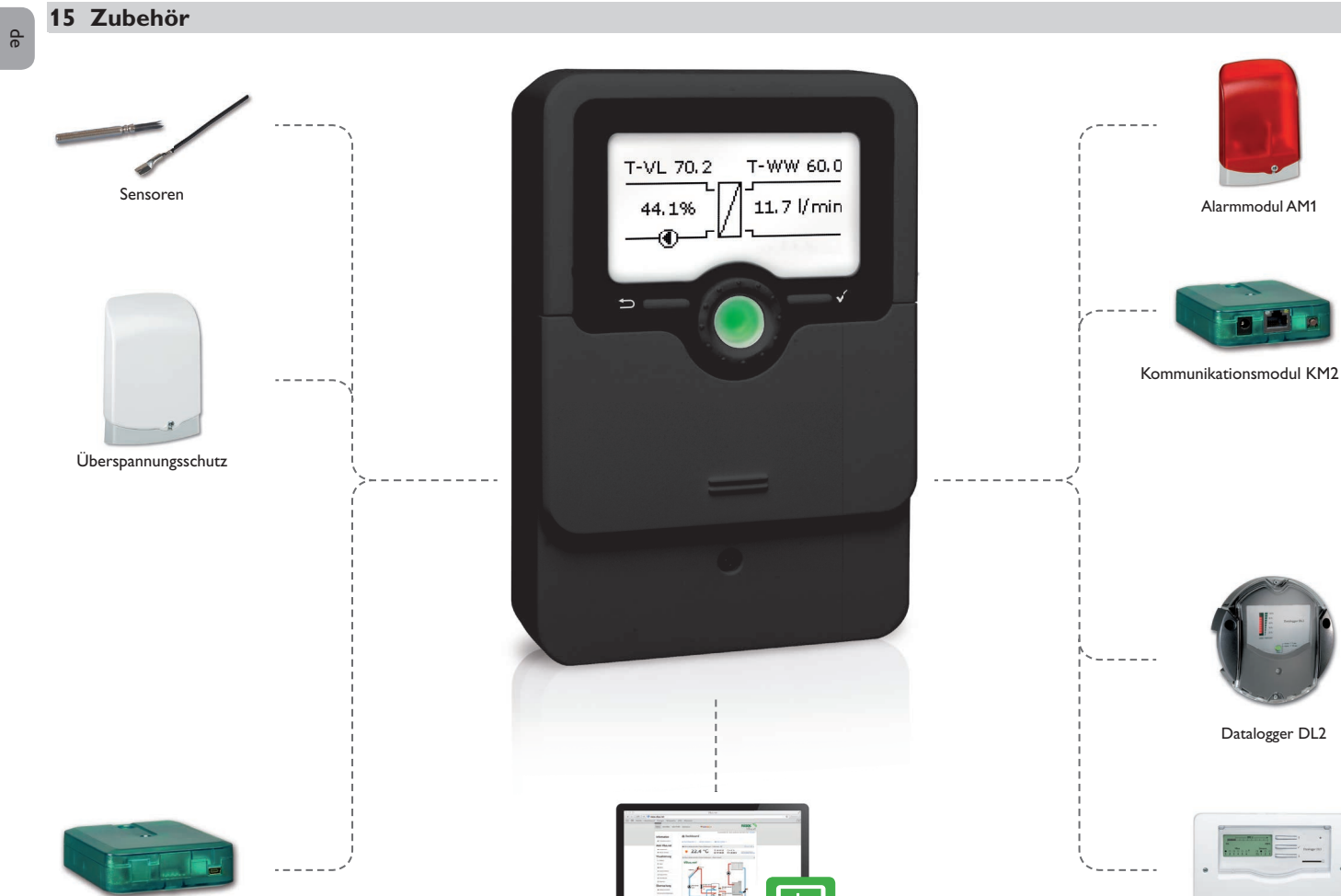

Schnittstellenadapter VBus® / USB & VBus® / LAN

Datalogger DL3

#### <span id="page-36-0"></span>**15.1 Sensoren und Messinstrumente**

#### **Sensoren**

Unser Angebot umfasst Hochtemperatursensoren, Flachanlegesensoren, Außentemperatursensoren, Raumtemperatursensoren und Rohranlegesensoren, auch als Komplettsensoren mit Tauchhülse.

#### **Überspannungsschutz**

Der Überspannungsschutz SP10 sollte grundsätzlich zum Schutz der empfindlichen Temperatursensoren im oder am Kollektor gegen fremdinduzierte Überspannungen (ortsnahe Blitzeinschläge etc.) eingesetzt werden.

#### **15.2 VBus®-Zubehör**

#### **Alarmmodul AM1**

Das Alarmmodul AM1 dient der Signalisierung von Anlagenfehlern. Es wird an den VBus® des Reglers angeschlossen und gibt über eine rote LED ein optisches Signal aus, wenn ein Fehler auftritt. Darüber hinaus verfügt das AM1 über einen Relaisausgang, der die Aufschaltung auf eine Gebäudeleittechnik ermöglicht. Somit kann im Fehlerfall eine Sammelstörmeldung ausgegeben werden. So werden Ertragsstabilität und Betriebssicherheit der Anlage optimal gewährleistet.

#### **Kommunikationsmodul KM2**

Das Kommunikationsmodul KM2 ist die ideale Schnittstelle zwischen einem Regler und dem Internet. Das Kommunikationsmodul ist für alle Regler mit VBus® geeignet und ermöglicht den einfachen und sicheren Zugriff auf die Anlagendaten über VBus. net.

#### **Datalogger DL2**

Mit diesem Zusatzmodul lassen sich größere Datenmengen (z. B. Mess- und Bilanzwerte des Solarsystems) über längere Zeiträume aufzeichnen. Der DL2 kann über sein integriertes Web-Interface mit einem Standard-Internet-Browser konfiguriert und ausgelesen werden. Zur Übertragung der aufgezeichneten Daten aus dem internen Speicher des DL2 auf einen PC kann auch eine SD-Karte benutzt werden. Der DL2 ist für alle Regler mit VBus® geeignet. Er kann direkt an einen PC oder einen Router zur Fernabfrage angeschlossen werden und erlaubt damit ein komfortables Anlagenmonitoring zur Ertragskontrolle oder zur erweiterten Diagnose von Fehlersituationen.

#### **Datalogger DL3**

Ganz gleich ob Solarthermie-, Heizungs- und Frischwasserregler – mit dem DL3 können Sie einfach und komfortabel Ihre Systemdaten von bis zu 6 Reglern sammeln. Verschaffen Sie sich mit dem großen Vollgrafik-Display einen Überblick über die angeschlossenen Regler. Übertragen Sie auf SD-Karte gespeicherte Daten oder nutzen Sie die LAN-Schnittstelle für die Auswertung am PC.

#### **Schnittstellenadapter VBus® / USB & VBus® / LAN**

de

Mit dem VBus® / USB-Adapter kann der Regler ganz einfach über den VBus® mit dem USB-Anschluss eines PCs verbunden werden.

Der Schnittstellenadapter VBus® / LAN dient dem Anschluss des Reglers an einen PC oder einen Router und erlaubt damit einen komfortablen Zugriff auf den Regler über das lokale Netzwerk des Betreibers.

#### **VBus.net**

Das Internetportal für den einfachen und sicheren Zugriff auf Ihre Anlagendaten. Bei VBus.net dreht sich alles um die Daten Ihres Reglers. Es erwarten Sie Live-Daten Ihres Systems, personalisierte Filtereinstellungen und vieles mehr.

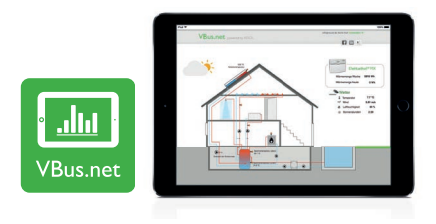

# <span id="page-38-0"></span>16 Index

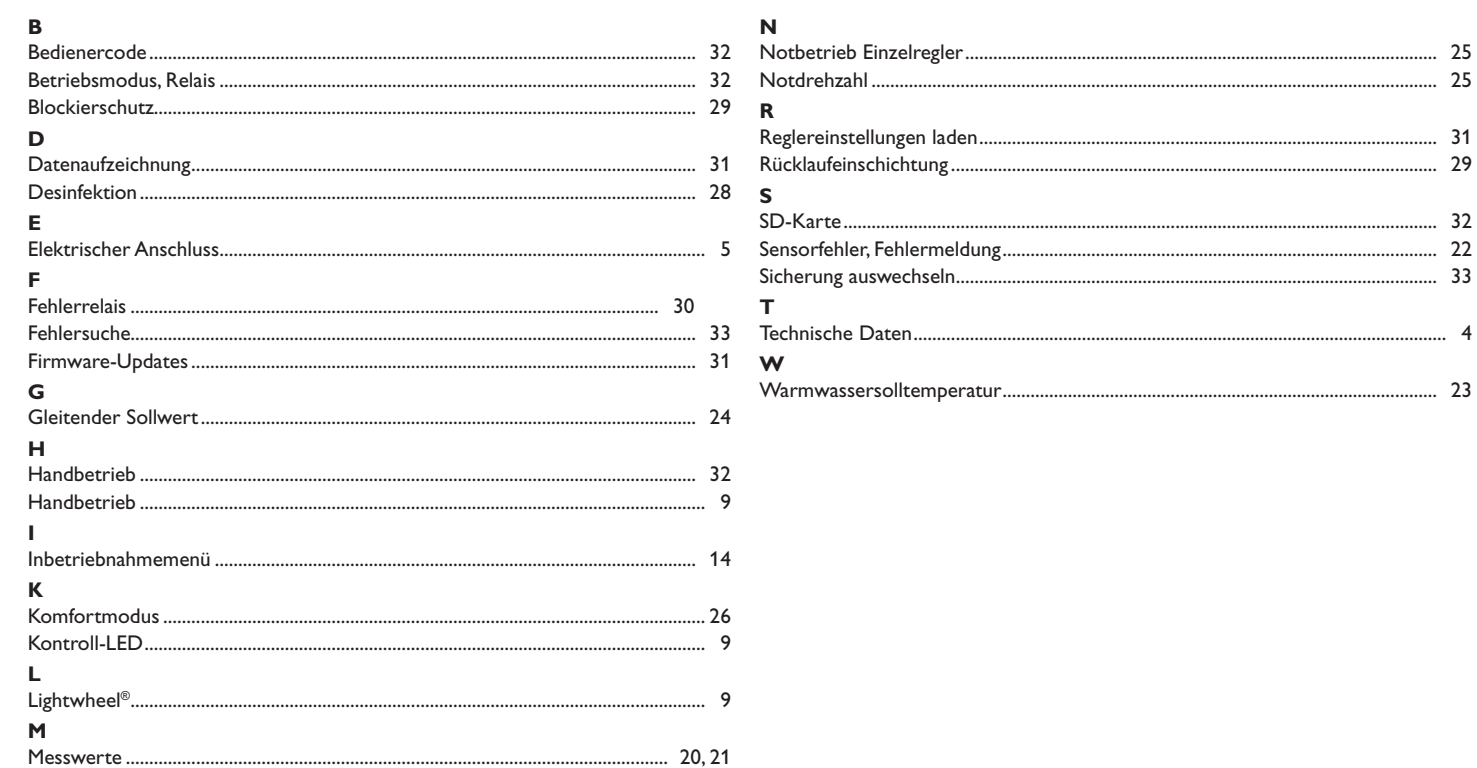

Ihr Fachhändler: **Gebr. Tuxhorn GmbH & Co KG** Senner Str. 171 D - 33659 Bielefeld Tel.: +49 (0) 521 / 44 80 80 Fax: +49 (0) 521 / 44 80 844 www.tuxhorn.de Gebr.Tuxhorn@Tuxhorn.de

© Sämtliche Inhalte dieses Dokuments sind urheberrechtlich geschützt.